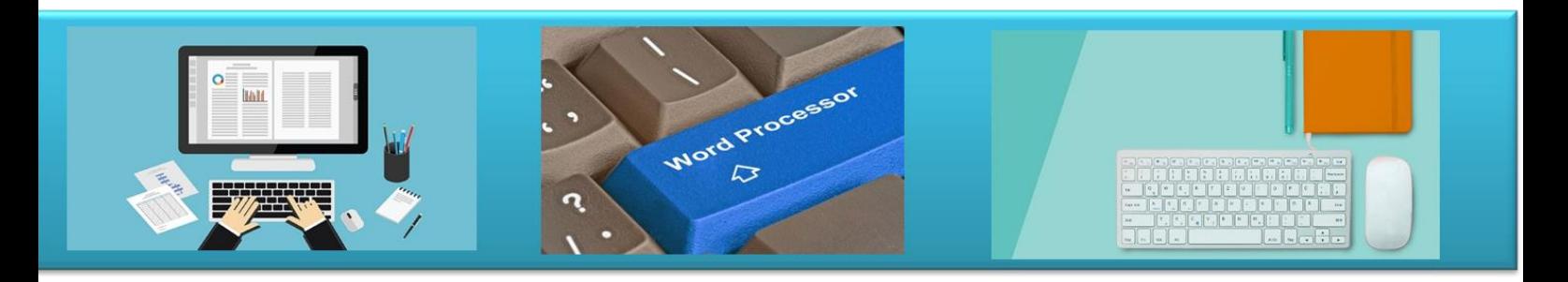

# **Επεξεργασία Κειμένου**

# **Σημειώσεις Μαθήματος**

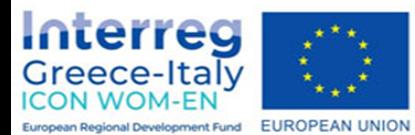

"ICON WOM-EN" - Ενσωμάτωση της καινοτομίας και προώθηση της οργάνωσης Clusters στις Γυναικείες Επιχειρήσεις

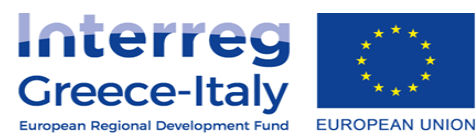

Δράση 4.2 Εκπαιδευτική πλατφόρμα- Δράση 4.3. Εκπαιδευτικό υλικό Υλοποίηση: ΡΙΚΕΙ ΝΕΕΣ ΤΕΧΝΟΛΟΓΙΕΣ ΟΕ- ΡΡΟΤΕΑ ΤΕΧΝΙΚΟΙ ΣΥΜΒΟΥΛΟΙΙΚΕ

Έργο συγχρηματοδοτούμενο από την Ευρωπαϊκή Ένωση, το Ευρωπαϊκό Ταμείο Περιφερειακής Ανάπτυξης (Ε.Τ.Π.Α.) και την Εθνική Συμμετοχή των χωρών Ελλάδας και Ιταλίας

# **Σκοπός**

Σκοπός αυτής της ενότητας είναι η παρουσίαση των βασικών εργασιών για την επεξεργασία κειμένου, καθώς και για την πλοήγηση στο Διαδίκτυο, έτσι ώστε να αναδειχθεί ο τρόπος με τον οποίο μπορούν να αξιοποιηθούν στην καθημερινή ζωή ή/και στο εργασιακό περιβάλλον, εμπλουτίζοντας τις δραστηριότητές μας.

# **Προσδοκώμενα Αποτελέσματα**

Ολοκληρώνοντας τη μελέτη της ενότητας αυτής, θα είστε σε θέση να:

- γνωρίζετε τα βασικά χαρακτηριστικά του επεξεργαστή κειμένου,
- αναγνωρίζετε τη βασική ορολογία που χρησιμοποιείται σε ένα τέτοιο περιβάλλον εργασίας,
- αξιοποιείτε τις δυνατότητες ενός σύγχρονου επεξεργαστή κειμένου,
- γνωρίζετε τα βασικά χαρακτηριστικά και δυνατότητες ενός φυλλομετρητή, καθώς και της χρήσης ηλεκτρονικού ταχυδρομείου.

# **Λέξεις – Κλειδιά**

- Δημιουργία εγγράφου
- Αποθήκευση εγγράφου
- Μορφοποίηση
- Φυλλομετρητής
- Πλοήγηση
- Αναζήτηση
- Ηλεκτρονική Αλληλογραφία

# **Εισαγωγικές Παρατηρήσεις**

Η επεξεργασία κειμένου αποτελεί ένα από τα πρώτα στοιχεία που θα αναζητήσει κανείς να μάθει στην επαφή με τον ηλεκτρονικό υπολογιστή. Η δημιουργία ενός βιογραφικού σημειώματος, η σύνταξη μιας επιστολής ή μιας αίτησης, η δημιουργία μιας πρόσκλησης ή μιας ανακοίνωσης, αποτελούν όλα δραστηριότητες που μπορούν να γίνουν με έναν επεξεργαστή κειμένου.

Στην ενότητα αυτή θα έχετε την ευκαιρία να εξοικειωθείτε με το περιβάλλον εργασίας του Microsoft Office Word, καθώς είναι ένα από τα δημοφιλέστερα και πιο κοινά προγράμματα επεξεργασίας κειμένου. Ωστόσο, απλή επεξεργασία κειμένου μπορείτε να κάνετε σε διάφορα προγράμματα όπως στο Wordpad (Κειμενογράφος) των Windows ή ακόμη και σε προγράμματα επεξεργασίας κειμένου που θα βρείτε διαθέσιμα στο διαδίκτυο και περιλαμβάνουν όλες τις δυνατότητες επεξεργασίας κειμένου που θα αναλυθούν (όπως για παράδειγμα ο Writer των OpenOffice που μπορείτε να βρείτε διαθέσιμο στα ελληνικά: http://www.openoffice.org/el/). Το περιβάλλον εργασίας είναι αντίστοιχο και δεν θα δυσκολευθείτε να κάνετε την αντιστοιχία των εντολών που περιλαμβάνουν.

Μια ακόμη δυνατότητα που μας δίνει η χρήση ενός ηλεκτρονικού υπολογιστή είναι η πλοήγηση στο διαδίκτυο. Οι πληροφορίες, η επικοινωνία, η ενημέρωση αποτελούν πτυχές της ζωής μας που το διαδίκτυο έχει εμπλουτίσει, δίνοντάς μας πρόσβαση σε ποικιλία πηγών, στην Ελλάδα και στο εξωτερικό, μέσα σε λίγα δευτερόλεπτα. Πώς μπορούμε να εντοπίσουμε την πληροφορία που μας ενδιαφέρει; Πώς μπορούμε να ενημερωνόμαστε για τα θέματα που μας αφορούν; Πώς μπορούμε να επικοινωνήσουμε με τους συγγενείς μας στο εξωτερικό; Πώς μπορούμε να αναζητήσουμε πληροφορίες για θέσεις εργασίας; Όλα αυτά είναι θέματα που θα έχουμε την ευκαιρία να τα επεξεργαστούμε σε αυτή την ενότητα.

# **Μέρος 1ο: Επεξεργασία Κειμένου**

# **1 Το περιβάλλον εργασίας για την Επεξεργασία Κειμένου**

Στην ενότητα αυτή θα ξεναγηθούμε στο περιβάλλον εργασίας ενός επεξεργαστή κειμένου. Θα εξετάσουμε αναλυτικά την οθόνη που εμφανίζεται και θα εντοπίσουμε τις βασικές ενότητες λειτουργιών, ώστε να είμαστε σε θέση να τις αξιοποιήσουμε δημιουργώντας ένα έγγραφο. Ακολουθώντας τα διαδοχικά βήματα του υλικού, θα έχουμε την ευκαιρία να δημιουργήσουμε και να αποθηκεύσουμε ένα έγγραφο, εμπλουτίζοντάς το σταδιακά με πολλά νέα αντικείμενα και στοιχεία.

# **1.1 Άνοιγμα της εφαρμογής και δημιουργία εγγράφου**

Δύο βασικοί τρόποι με τους οποίους μπορούμε να εκκινήσουμε το πρόγραμμα Microsoft Office Word είναι οι παρακάτω:

1. Πατάμε στο κουμπί «Έναρξη» της γραμμής εργασιών, κατόπιν «Όλα τα προγράμματα», και στη συνέχεια στο φάκελο «Microsoft Office».

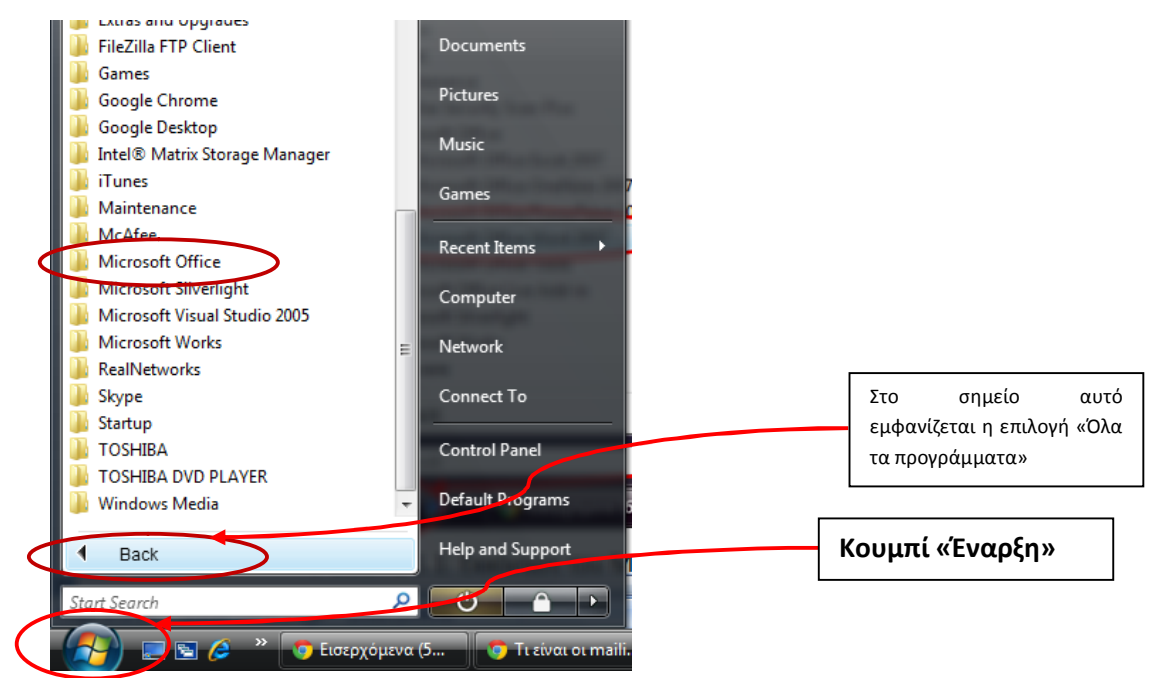

**Εικόνα 1.1:** Εκκίνηση από το κουμπί «Έναρξη»

Τέλος, πατάμε στην εντολή «Microsoft Office Word 2007», όπως φαίνεται στην εικόνα:

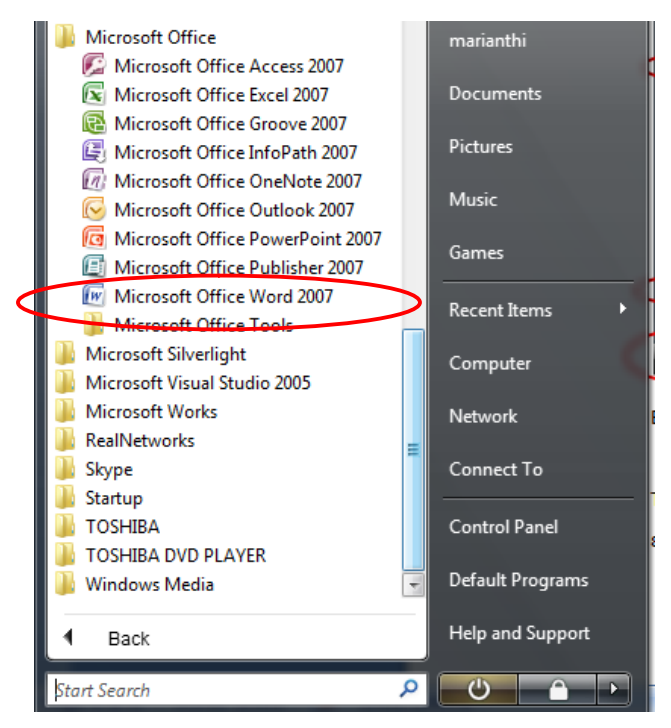

**Εικόνα 1.2:** Εκκίνηση του Microsoft Word από το μενού των προγραμμάτων

2. Αν έχουμε μια συντόμευση για το Microsoft Office Word στην επιφάνεια εργασίας, διπλοπατάμε στο εικονίδιο της συντόμευσης.

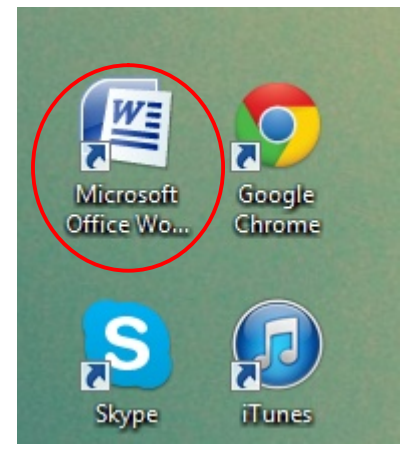

**Εικόνα 1.3:** Συντομεύσεις στην επιφάνεια εργασίας

Καθώς εκκινούμε το πρόγραμμα, δημιουργείται αυτόματα ένα έγγραφο με την ονομασία «Έγγραφο 1» (Document 1). Στη συνέχεια θα έχουμε την ευκαιρία να το αποθηκεύσουμε, δίνοντάς του το όνομα που επιθυμούμε.

### **1.2 Η οθόνη του Microsoft Office Word**

παρακάτω εικόνα, είναι τα εξής:

Τα βασικά στοιχεία της οθόνης του Microsoft Office Word 2007, όπως φαίνονται στην

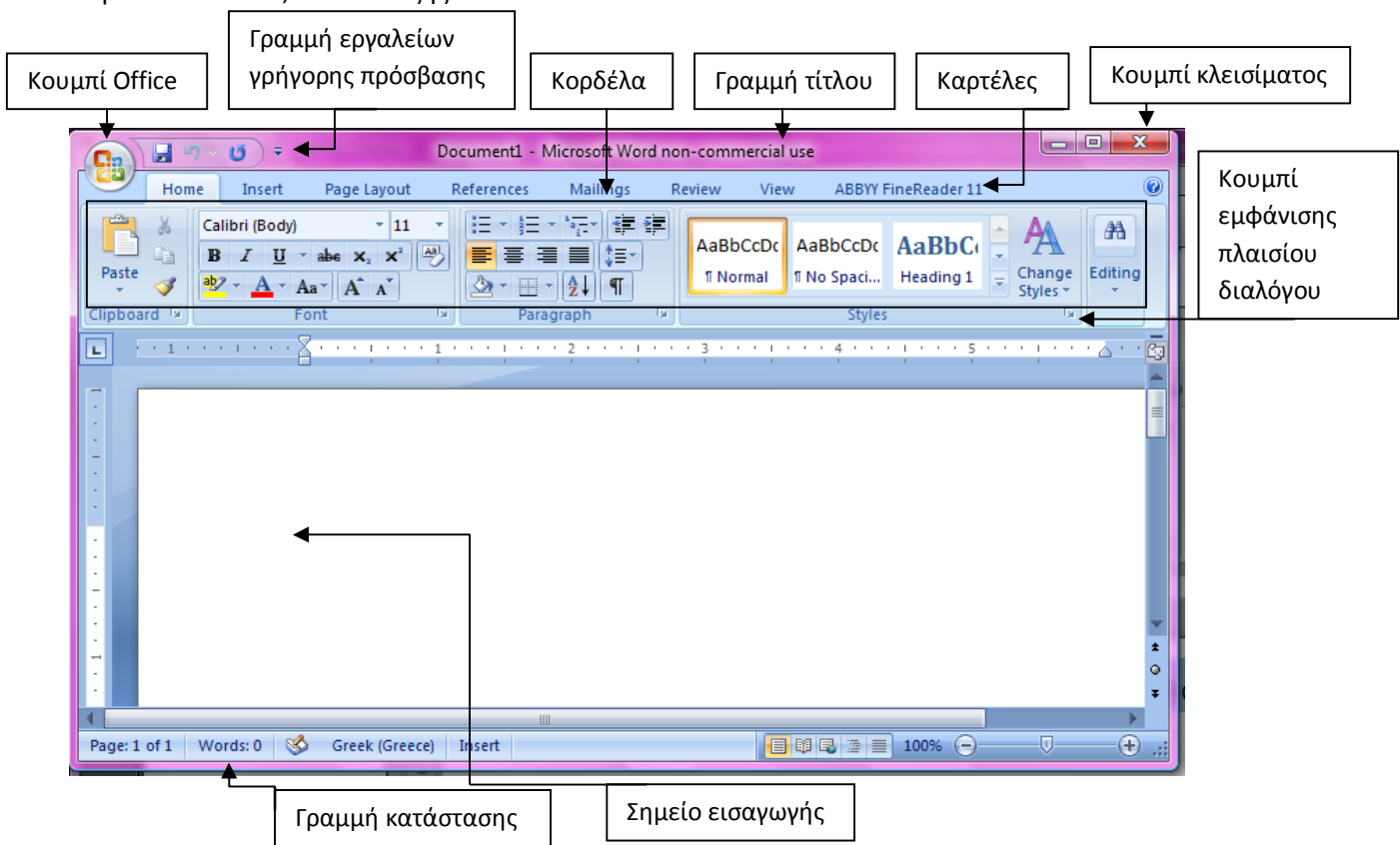

**Εικόνα 1.4:** Η οθόνη του Microsoft Office Word

#### **Γραμμή τίτλου**

Η γραμμή τίτλου, στην κορυφή της οθόνης, περιλαμβάνει το όνομα του προγράμματος και του εγγράφου. Στο δεξιό άκρο της γραμμής αυτής βρίσκονται τα κουμπιά: Ελαχιστοποίησης, Μεγιστοποίησης, και Κλεισίματος.

# **Κουμπί Ελαχιστοποίησης**

Ελαχιστοποιεί το παράθυρο, ώστε να φαίνεται μόνο το κουμπί του στη γραμμή εργασιών. Το πρόγραμμα εξακολουθεί να λειτουργεί όπως πριν και μπορούμε να έχουμε και πάλι άμεση πρόσβαση στο έγγραφό μας, πατώντας το κουμπί στη γραμμή εργασιών.

#### **Κουμπί Μεγιστοποίησης & Κουμπί Επαναφοράς**

Με το κουμπί Μεγιστοποίησης, το παράθυρο μεγιστοποιείται και καταλαμβάνει ολόκληρη την οθόνη μας. Εφόσον έχει μεγιστοποιηθεί το παράθυρο, το κουμπί μετατρέπεται σε κουμπί Επαναφοράς. Η μεγιστοποίηση και η επαναφορά ενός παραθύρου μπορεί να γίνει και διπλοπατώντας στη γραμμή τίτλου.

# **Κουμπί Κλεισίματος εφαρμογής**

Το κουμπί αυτό κλείνει την εφαρμογή. Επίσης, μπορούμε να κλείσουμε την εφαρμογή και με μια από τις παρακάτω ενέργειες:

- Πατάμε στην επιλογή του μενού που εμφανίζεται όταν πατάμε στο κουμπί Office.
- Διπλοπατάμε στο κουμπί Office.
- Πατάμε το συνδυασμό πλήκτρων Alt + F4.

# **Κουμπί Office**

Στο αριστερό άκρο της γραμμής τίτλου βρίσκεται το κουμπί Office. Όταν πατάμε στο κουμπί αυτό, εμφανίζεται ένα μενού με χρήσιμες εντολές για τη διαχείριση του εγγράφου, όπως η δημιουργία νέου εγγράφου, το άνοιγμα κάποιου άλλου εγγράφου που έχουμε ήδη δημιουργήσει, οι επιλογές εκτύπωσης και αποθήκευσης που θα εξετάσουμε παρακάτω αναλυτικότερα.

# **Κορδέλα, καρτέλες, και ομάδες εντολών**

Κάτω από τη γραμμή τίτλου, βρίσκεται μια περιοχή του προγράμματος, που περιλαμβάνει όλες τις δυνατότητες επεξεργασίας κειμένου που έχουμε. Πρόκειται για την Κορδέλα, που μας δίνει έναν εύκολο, γρήγορο και άμεσο τρόπο πρόσβασης στις εντολές και τις λειτουργίες του προγράμματος. Η Κορδέλα περιέχει καρτέλες, οι οποίες ομαδοποιούν τις λειτουργίες αυτές (πχ. Κεντρική, Εισαγωγή, Διαμόρφωση Σελίδας κλπ.). Πατώντας στο όνομα κάθε καρτέλας εμφανίζονται οι αντίστοιχες λειτουργίες.

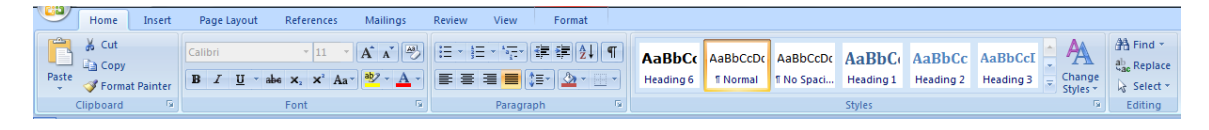

# **Εικόνα 1.5:** Η Κορδέλα της καρτέλας «Κεντρική» (Home)

Εκτός από την ομαδοποίηση των εντολών ανά καρτέλα, παρατηρούμε ότι και εντός της καρτέλας οι εντολές ομαδοποιούνται. Για παράδειγμα, στην καρτέλα που εμφανίζεται στην εικόνα 1.5 υπάρχουν οι ομάδες: Πρόχειρο (Clipboard), Γραμματοσειρά (Font), Παράγραφος (Paragraph), Στυλ (Style) και Επεξεργασία (Editing).

Τέλος, εκτός από τις καρτέλες που βλέπουμε, ανοίγοντας ένα έγγραφο, υπάρχουν και κάποιες που εμφανίζονται μόνον όταν τις χρειαζόμαστε. Για παράδειγμα, η καρτέλα που αφορά στη μορφοποίηση εικόνων εμφανίζεται μόνον όταν έχουμε επιλέξει μια εικόνα. Το ίδιο συμβαίνει και με την καρτέλα που αφορά στους πίνακες ή σε άλλα αντικείμενα σχεδίασης.

#### **Κουμπί ανοίγματος πλαισίου διαλόγου**

Μερικές ομάδες κουμπιών εντολών έχουν ένα κουμπί στο κάτω δεξιό μέρος τους. Πατώντας σε αυτό, ανοίγουμε ένα πλαίσιο διαλόγου ή παράθυρο εργασιών με περισσότερες εντολές και λειτουργίες σε σχέση με τη συγκεκριμένη ομάδα εντολών. Για παράδειγμα όταν πατάμε στο σημείο που φαίνεται στην εικόνα 1.7, εμφανίζεται πλαίσιο διαλόγου που αφορά ρυθμίσεις σχετικές με τη Γραμματοσειρά.

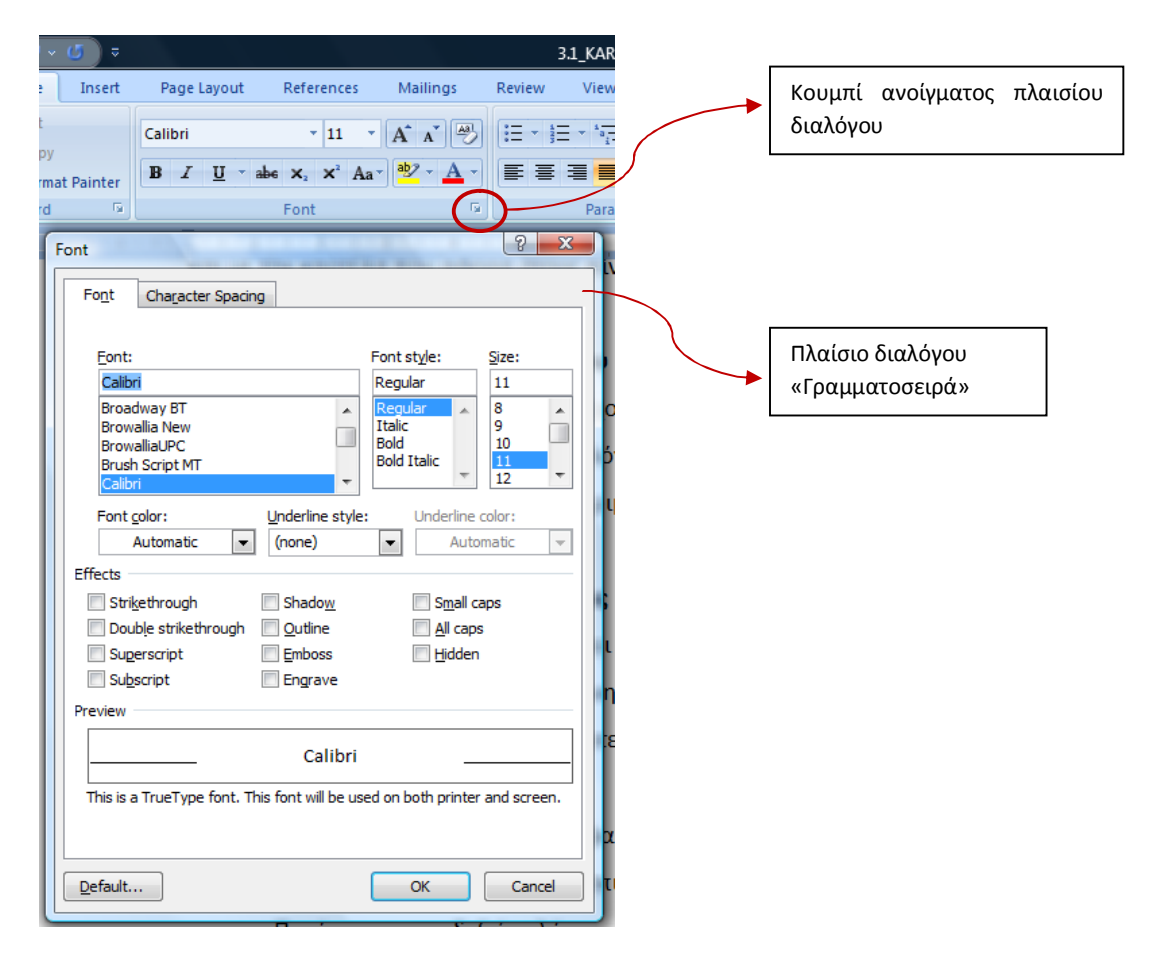

**Εικόνα 1.6:** Άνοιγμα πλαισίου διαλόγου

# **Απόκρυψη και εμφάνιση της Κορδέλας**

Αν θεωρούμε ότι η Κορδέλα παίρνει χώρο από το έγγραφο που επεξεργαζόμαστε και χρειαζόμαστε περισσότερο στην οθόνη μας, μπορούμε να την ελαχιστοποιήσουμε, ώστε να

φαίνονται μόνο οι ετικέτες των καρτελών. Ας δοκιμάσουμε έναν από τους παρακάτω τρόπους:

- Πατάμε στο κουμπί που εμφανίζεται δίπλα από τη γραμμή εργαλείων γρήγορης πρόσβασης, και πατάμε στην επιλογή Ελαχιστοποίηση της κορδέλας.
- Πατάμε με το δεξιό πλήκτρο του ποντικιού σε ένα σημείο της Κορδέλας, και επιλέγουμε την εντολή Ελαχιστοποίηση της Κορδέλας.
- Διπλοπατάμε στο όνομα μιας καρτέλας.
- Πατάμε τα πλήκτρα Ctrl + F1.

Για να εμφανίσουμε ξανά την Κορδέλα, εκτελούμε και πάλι μια από τις παραπάνω ενέργειες.

#### **Εμφάνιση Συμβουλών εργαλείων**

Αφήνοντας το δείκτη του ποντικιού για λίγα δευτερόλεπτα σε κάποιο κουμπί, θα διαπιστώσουμε ότι εμφανίζεται ένα μικρό περιγραφικό κείμενο σχετικά με τη λειτουργία του συγκεκριμένου κουμπιού.

#### **Χάρακες**

Στην κορυφή και στην αριστερή πλευρά του εγγράφου βρίσκονται οι χάρακες. Με τους χάρακες μπορούμε να δημιουργούμε εσοχές παραγράφων, να ρυθμίζουμε τα περιθώρια του εγγράφου. Αν δεν είναι ορατοί στην οθόνη μας, μπορούμε να τους εμφανίσουμε από την καρτέλα Προβολή (View) και από το πλαίσιο ελέγχου της εντολής Χάρακας (Ruler).

# **Σημείο εισαγωγής**

Το σημείο εισαγωγής (λέγεται και δρομέας ή κέρσορας) είναι μια κατακόρυφη γραμμή που αναβοσβήνει και μας δείχνει σε ποιο σημείο του εγγράφου βρισκόμαστε και πληκτρολογούμε.

# **Γραμμή κατάστασης**

Στο κάτω μέρος του παραθύρου βρίσκεται η γραμμή κατάστασης. Σε αυτήν μπορούμε να δούμε διάφορες πληροφορίες για το έγγραφο ή για τις εντολές που επιλέγουμε. Για παράδειγμα, σε ποια σελίδα βρισκόμαστε, πόσες λέξεις έχουμε πληκτρολογήσει ως τώρα και σε ποια γλώσσα γράφουμε. Επίσης, από τη δεξιά πλευρά μπορούμε να ρυθμίσουμε το μέγεθος του εγγράφου.

*Έχοντας πλέον εξοικειωθεί με το περιβάλλον εργασίας μπορούμε να δημιουργήσουμε το δικό μας έγγραφο. Σημαντικό εργαλείο σε αυτή μας την προσπάθεια αποτελεί το πληκτρολόγιο, καθώς αυτό θα χρησιμοποιήσουμε για να εισάγουμε το κείμενό μας στο έγγραφο που θα δημιουργήσουμε.* 

# **1.3 Γνωριμία με το πληκτρολόγιο**

Ακολουθώντας τα παρακάτω βήματα, έχουμε την ευκαιρία να εξασκηθούμε στη χρήση του πληκτρολογίου και ιδιαίτερα στην εμφάνιση συμβόλων και χαρακτήρων που δεν φαίνονται με την πρώτη ματιά.

# 1. **Επιλογή γλώσσας**:

Α) Για να αλλάξουμε γλώσσα κάνουμε κλικ στην ένδειξη που βρίσκεται κάτω δεξιά στην οθόνη μας (όπως φαίνεται στην εικόνα) και επιλέγουμε ελληνικά. Επιβεβαιώνουμε την αλλαγή πληκτρολογώντας μερικούς χαρακτήρες.

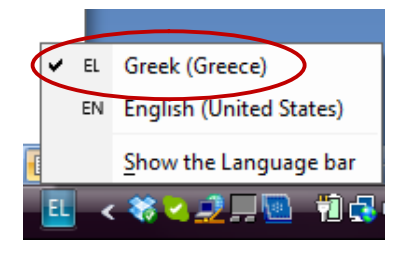

Εικόνα 1.7: Επιλογή της ελληνικής γλώσσας

Β) Ένας δεύτερος τρόπος για να αλλάζουμε γλώσσα είναι με ταυτόχρονη πίεση των πλήκτρων **Alt** και **Shift**.

- 2. **Κεφαλαία**: Όταν είναι ενεργοποιημένη η φωτεινή ένδειξη Caps Lock, από το αντίστοιχο πλήκτρο, τα γράμματα γράφονται κεφαλαία. Σε περίπτωση που θέλουμε μόνο το πρώτο γράμμα μιας λέξης κεφαλαίο είναι ευκολότερο να πιέζουμε πρώτα το πλήκτρο Shift μαζί με το γράμμα που θέλουμε και να συνεχίζουμε την πληκτρολόγησή μας κανονικά.
- 3. **Τόνος**: Για να τονίσουμε ένα γράμμα αρκεί να πιέσουμε μία φορά το πλήκτρο του τόνου (δεξιά από το γράμμα Λ).
- 4. **Διαλυτικά**: Σε περίπτωση που χρειάζεται να βάλουμε διαλυτικά, πιέζουμε το πλήκτρο του τόνου ταυτόχρονα με το πλήκτρο Shift και μετά το γράμμα στο οποίο θέλουμε να βάλουμε τα διαλυτικά.
- 5. **Διαλυτικά με τόνο**: Για να βάλουμε διαλυτικά με τόνο πατάμε τα πλήκτρα Alt και Ctrl ταυτόχρονα με το πλήκτρο του τόνου και κατόπιν το γράμμα που θέλουμε. Το ίδιο

μπορεί να γίνει αν επιλέξουμε μαζί το πλήκτρο Alt, που βρίσκεται στη δεξιά πλευρά του πληκτρολογίου, και τον τόνο.

- 6. **Ερωτηματικό**: Για την εμφάνιση του ελληνικού ερωτηματικού πιέζουμε το πλήκτρο με το γράμμα Q.
- 7. **Άνω και κάτω τελεία**: Πιέζουμε το Shift ταυτόχρονα με το πλήκτρο Q.
- 8. **Τελικό σίγμα**: Θα το βρούμε στο γράμμα W.
- 9. Σβήσιμο χαρακτήρα ή κενού: Με το πλήκτρο Backspace (< ) μπορούμε να σβήσουμε το χαρακτήρα (ή το κενό) που βρίσκεται αριστερά από το δρομέα και με το πλήκτρο Delete μπορούμε να σβήσουμε το χαρακτήρα (ή το κενό) που βρίσκεται δεξιά από το δρομέα.
- 10. Για να δημιουργήσουμε κενό ανάμεσα στις λέξεις, χρησιμοποιούμε το **Spacebar** (το μεγαλύτερο πλήκτρο του πληκτρολογίου). Για να δημιουργήσουμε μεγαλύτερα κενά, πατάμε το πλήκτρο **Tab**.
- 11. **Παρεμβολή**: Σε περίπτωση που θέλουμε να παρεμβάλουμε κείμενο ανάμεσα σε δύο λέξεις, θα πρέπει να πατήσουμε το πλήκτρο **Insert**.
- 12. Για να εμφανίσουμε τα σύμβολα που υπάρχουν στα πλήκτρα των αριθμών, αρκεί να πατήσουμε το πλήκτρο Shift μαζί με τον αριθμό.
- 13. Πλοήγηση: Με τα πλήκτρα πλοήγησης μετατοπίζεται ο δρομέας στο κείμενο:
	- Με τα πλήκτρα-βέλη μετατοπίζεται μία θέση δεξιά ή αριστερά και μία γραμμή πάνω ή κάτω.
	- Με ταυτόχρονη πίεση του Ctrl και με ένα από τα βελάκια (δεξιά ή αριστερά) ο δρομέας μετατοπίζεται κατά μία λέξη δεξιά ή αριστερά. Αντίστοιχα, με τα βελάκια πάνω ή κάτω μετατοπίζεται μία παράγραφο πάνω ή κάτω.
	- Με τα πλήκτρα Page Up και Page Down μετατοπίζεται κατά μία οθόνη πάνω ή κάτω, αντίστοιχα. Με ταυτόχρονη πίεση των παραπάνω πλήκτρων και του πλήκτρου Ctrl, ο δρομέας μετατοπίζεται κατά μία σελίδα πάνω ή κάτω.
	- Τα πλήκτρα Home και End μετατοπίζουν το δρομέα στην αρχή ή στο τέλος της γραμμής στην οποία βρίσκεται. Με ταυτόχρονη πίεση των παραπάνω πλήκτρων και του πλήκτρου Ctrl, ο δρομέας μετατοπίζεται στην αρχή ή στο τέλος του κειμένου.
	- Τα αριθμητικά πλήκτρα μετατρέπονται σε πλήκτρα πλοήγησης, αν απενεργοποιήσουμε την ένδειξη Num Lock.

# **1.4 Αποθήκευση και ονομασία εγγράφου**

Μόλις δημιουργούμε ένα έγγραφο, αυτόματα, υπάρχει στην προσωρινή μνήμη του υπολογιστή μας, που ονομάζεται RAM (Random Access Memory – Μνήμη Τυχαίας Προσπέλασης). Η μνήμη αυτή είναι προσωρινή. Αυτό σημαίνει πως αν επιθυμούμε το έγγραφο αυτό να το ξαναχρησιμοποιήσουμε, θα χρειαστεί να το αποθηκεύσουμε σε μια πιο μόνιμη μορφή μνήμης. Αυτό μπορεί να γίνει στο δίσκο του υπολογιστή μας ή σε κάποια φορητή συσκευή μνήμης (πχ. φορητός δίσκος, μονάδα αποθήκευσης usb).

Άλλος ένας λόγος για τον οποίο χρειάζεται να αποθηκεύουμε το έγγραφό μας, όχι μόνο μόλις τελειώσουμε την εργασία μας, αλλά και κατά τη διάρκεια αυτής, είναι γιατί η φύση της προσωρινής μνήμης δεν μπορεί να μας προστατέψει από μια διακοπή ρεύματος ή βλάβη στον υπολογιστή.

# *1.4.1 Αποθήκευση εγγράφου για πρώτη φορά*

Για να αποθηκεύσουμε ένα έγγραφο για πρώτη φορά μπορούμε να χρησιμοποιήσουμε την εντολή «Αποθήκευση» ή την εντολή «Αποθήκευση ως» (εμφανίζονται εφόσον πατήσουμε το κουμπί Office), ή ακόμη και το κουμπί «Αποθήκευση» από τη γραμμή εργαλείων Γρήγορης Πρόσβασης. Σε κάθε μια από τις παραπάνω περιπτώσεις θα οδηγηθούμε στην ίδια διαδικασία που θα περιγραφεί παρακάτω. Στην εικόνα 1.8 εμφανίζονται οι επιλογές αποθήκευσης.

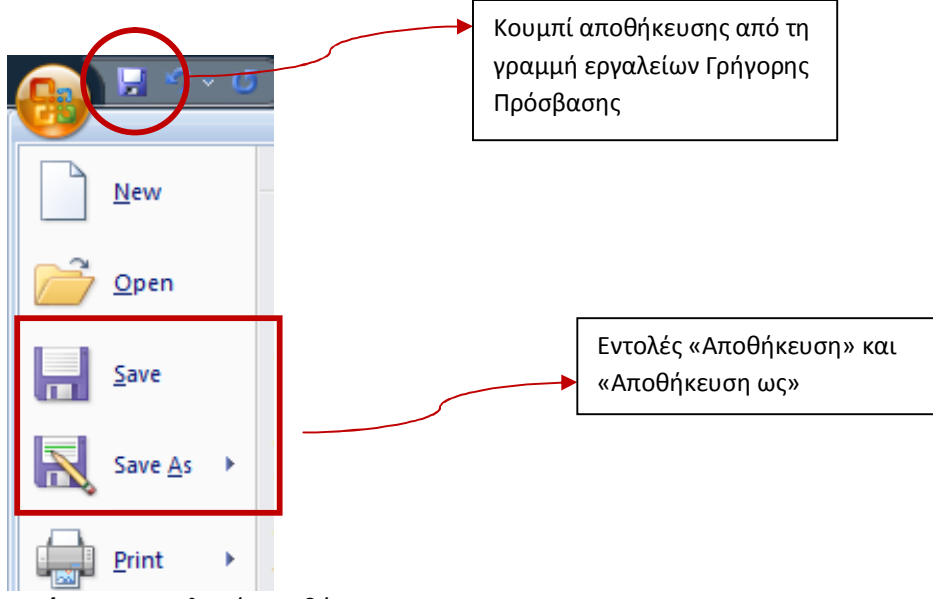

**Εικόνα 1.8:** Επιλογή Αποθήκευσης

Αν επιλέξουμε την εντολή «Αποθήκευση» ή το κουμπί «Αποθήκευση», θα εμφανιστεί το πλαίσιο διαλόγου «Αποθήκευση ως». Αν επιλέξουμε την εντολή «Αποθήκευση ως», θα δούμε ότι ανοίγει ένα νέο μενού που μας ζητά να επιλέξουμε τον τύπο του εγγράφου που θέλουμε να αποθηκεύσουμε (κάτι που θα μπορούμε να ορίσουμε και από το πλαίσιο διαλόγου «Αποθήκευση ως» που εμφανίζεται, εφόσον επιλέξουμε οποιοδήποτε τύπο εγγράφου).

| $\mathbf{x}$<br><b>May Save As</b>                                                         |                                                     |                                |      |             |       | Τοποθεσία  |          |
|--------------------------------------------------------------------------------------------|-----------------------------------------------------|--------------------------------|------|-------------|-------|------------|----------|
| م<br>$\triangleright$ marianthi $\triangleright$<br>-a di<br>$\frac{1}{2}$<br>Search<br>▾∣ |                                                     |                                |      |             |       |            | εγγράφου |
| $\overline{O}$<br>Organize $\bullet$ $\frac{m}{m}$ Views $\bullet$ New Folder              |                                                     |                                |      |             |       |            |          |
| <b>Favorite Links</b>                                                                      | Name                                                | Date modified                  | Size | Folder path | ۸     |            |          |
|                                                                                            |                                                     |                                |      |             |       |            |          |
| Templates                                                                                  |                                                     | Contacts<br><b>File Folder</b> |      |             | Ξ     |            |          |
| Documents                                                                                  |                                                     |                                |      |             |       |            |          |
|                                                                                            | Desktop<br>Desktop                                  |                                |      |             |       |            |          |
| <b>Recent Places</b><br>95                                                                 |                                                     | <b>File Folder</b>             |      |             |       |            |          |
| Computer                                                                                   |                                                     | Documents                      |      |             |       |            |          |
| E<br>Pictures                                                                              |                                                     | <b>File Folder</b>             |      |             |       |            |          |
| More $\rightarrow$                                                                         |                                                     |                                |      |             |       |            | Όνομα    |
|                                                                                            |                                                     | <b>Downloads</b>               |      |             |       |            |          |
| <b>File Folder</b><br><b>Folders</b><br>×                                                  |                                                     |                                |      |             |       | εγγράφου   |          |
|                                                                                            | File name: <i>Document1</i><br>٠                    |                                |      |             |       |            |          |
|                                                                                            |                                                     |                                |      |             | Τύπος |            |          |
|                                                                                            | Save as type: Word Document<br><b>Word Document</b> |                                |      |             |       |            | εγγράφου |
|                                                                                            | Authors:<br><b>Word Macro-Enabled Document</b>      |                                |      |             |       |            |          |
|                                                                                            | Word 97-2003 Document<br><b>Word Template</b>       |                                |      |             |       |            |          |
|                                                                                            | Word Macro-Enabled Template                         |                                |      |             |       |            |          |
| <b>Hide Folders</b><br>$\left( \frac{1}{2} \right)$                                        | Word 97-2003 Template<br><b>PDF</b>                 |                                |      |             |       |            |          |
|                                                                                            | <b>XPS Document</b>                                 |                                |      |             |       |            |          |
| Single File Web Page<br>e.<br>lт                                                           |                                                     |                                |      |             |       |            |          |
|                                                                                            | <b>Web Page</b><br>Web Page, Filtered               |                                |      |             |       |            |          |
| 테                                                                                          | <b>Rich Text Format</b>                             |                                |      |             |       |            |          |
|                                                                                            | <b>Plain Text</b>                                   |                                |      |             |       |            |          |
| $\frac{12}{1}$                                                                             | <b>Word XML Document</b><br>Word 2003 XML Document  |                                |      |             |       | <b>STC</b> |          |
| g                                                                                          | <b>OpenDocument Text</b>                            |                                |      |             |       | v o        |          |
|                                                                                            | Works 6.0 - 9.0                                     |                                |      |             |       |            |          |

**Εικόνα 1.9:** Πλαίσιο διαλόγου «Αποθήκευση ως»

Στο πεδίο «Όνομα αρχείου» (File name), το πρόγραμμα μας προτείνει ένα όνομα. Συνήθως το αλλάζουμε, βάζοντας κάτι πιο αντιπροσωπευτικό, που θα μας βοηθήσει να θυμόμαστε το περιεχόμενο του αρχείου, διαβάζοντας μόνο το όνομά του.

*Σημείωση: Το όνομα ενός εγγράφου, και γενικά οποιουδήποτε αρχείου, μπορεί να περιέχει έως 256 ελληνικούς ή λατινικούς χαρακτήρες, μαζί με τυχόν κενά διαστήματα. Δεν μπορεί όμως να περιέχει τους εξής χαρακτήρες: κάθετος (/), ανάποδη κάθετος (\), μικρότερο από (<), μεγαλύτερο από (>), αστερίσκος (\*), αγγλικό ερωτηματικό (?), εισαγωγικά ("), ελληνικό ερωτηματικό(;), άνω και κάτω τελεία (:), και σύμβολο "διοχέτευσης" ( | ).*

Στη συνέχεια θα επιλέξουμε την τοποθεσία στην οποία θα αποθηκεύσουμε το έγγραφό μας. Στη γραμμή διεύθυνσης του πλαισίου διαλόγου «Αποθήκευση ως» βλέπουμε τη διαδρομή του φακέλου που μας προτείνει το πρόγραμμα για την αποθήκευση του εγγράφου (όπως φαίνεται στην Εικόνα 1.9). Αν δεν επιθυμούμε το έγγραφό μας να αποθηκευθεί στο φάκελο που προτείνει το πρόγραμμα, μπορούμε μέσα από το κυρίως μέρος του παραθύρου διαλόγου να πλοηγηθούμε και να επιλέξουμε το φάκελο που μας ενδιαφέρει.

*Σημείωση: Καλό είναι να αποθηκεύουμε τα έγγραφα που δημιουργούμε στο φάκελο Έγγραφα (Documents) ή σε υποφακέλους του, ανάλογα με τα περιεχόμενά τους, ώστε να είναι καλύτερα οργανωμένα.*

Τέλος, στο πλαίσιο διαλόγου «Αποθήκευση ως», καθορίζουμε τον τύπο του εγγράφου που θα αποθηκεύσουμε. Οι δύο μορφές που κυρίως θα μας απασχολήσουν στις πρώτες μας εφαρμογές είναι τα αρχεία με μορφή:

- «Word Document» (Έγγραφο Word)– όπως εμφανίζεται στην εικόνα 1.9 και αντιστοιχεί στη μορφή αρχείων που παράγει το Microsoft Office Word 2007 (στην προέκταση του ονόματός τους εμφανίζεται το .DOCΧ).
- «Word 97-2003 Document» (Έγγραφο Word 97-2003) και αντιστοιχεί στη μορφή αρχείων που παράγουν προηγούμενες εκδόσεις του Microsoft Office Word (στην προέκταση του ονόματός τους εμφανίζεται το .DOC).

Είναι καλό να γνωρίζουμε ότι, αν έχουμε φτιάξει ένα έγγραφο με μορφή .doc, τότε θα μπορούμε να το δούμε και να το επεξεργαστούμε και στην έκδοση που μελετάμε (Microsoft Office Word 2007). Αντίθετα, αν έχουμε δημιουργήσει ένα αρχείο ως .docx, σε περίπτωση που βρεθούμε σε περιβάλλον που έχει παλαιότερη έκδοση δεν θα μπορούμε να επεξεργαστούμε το αρχείο μας.

Ολοκληρώνοντας τα παραπάνω βήματα, μπορούμε πλέον να πατήσουμε το κουμπί «Αποθήκευση» (Save) και να αποθηκεύσουμε το έγγραφό μας.

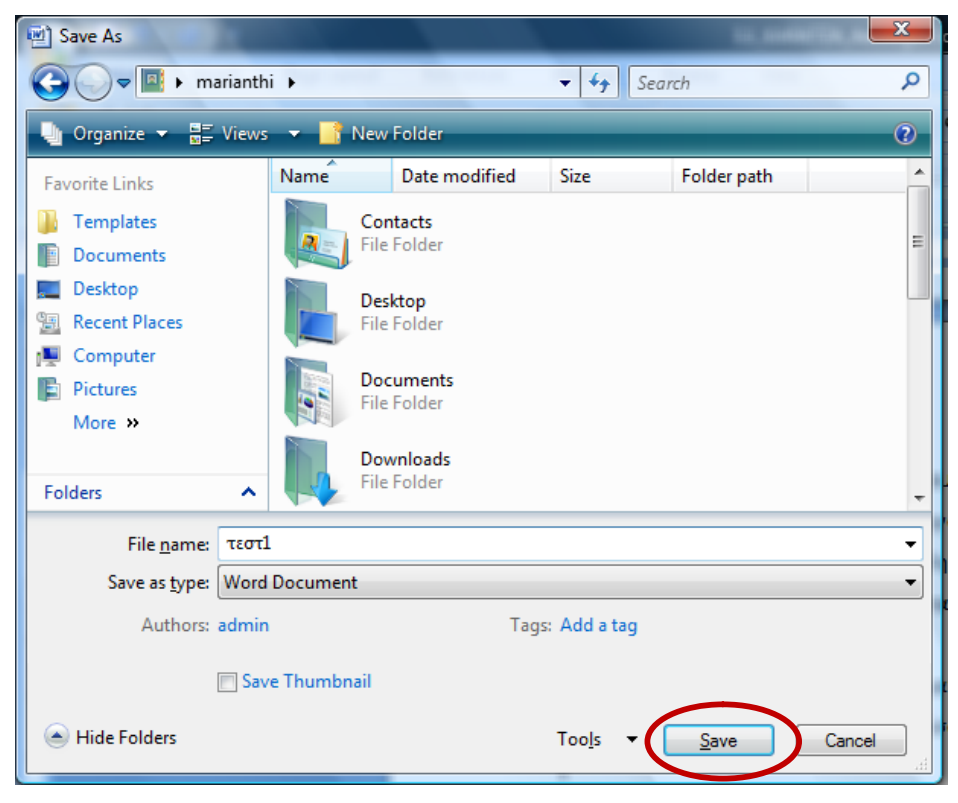

**Εικόνα 1.10:** Αποθήκευση εγγράφου

*Παρατήρηση: Τι παρατηρείτε τώρα στη γραμμή τίτλου του εγγράφου σας;* 

# *1.4.2 Αποθήκευση ήδη αποθηκευμένου εγγράφου*

Προκειμένου να αποθηκεύσουμε ένα ήδη αποθηκευμένο έγγραφο, χωρίς να αλλάξουμε το όνομα ή τη θέση του, μπορούμε να πατήσουμε το κουμπί «Αποθήκευση» της γραμμής εργαλείων Γρήγορης πρόσβασης, να επιλέξουμε την εντολή Αποθήκευση από το μενού του κουμπιού του Office, ή να πατήσουμε το συνδυασμό πλήκτρων Ctrl + S. Αυτό είναι καλό να το κάνουμε ανά τακτά χρονικά διαστήματα, για να προλάβουμε οποιαδήποτε ζημιά μπορεί να συμβεί στον ηλεκτρονικό υπολογιστή την ώρα που εργαζόμαστε στο έγγραφο, με κίνδυνο να χάσουμε τη δουλειά μας.

Συχνά, μπορεί να χρειαστεί να αποθηκεύσουμε ένα ήδη αποθηκευμένο έγγραφό με διαφορετικό όνομα, είτε γιατί διαπιστώσαμε ότι αυτό το όνομα δεν μας εξυπηρετεί και θέλουμε να το αλλάξουμε, είτε γιατί χρειάζεται να κρατήσουμε μια νέα έκδοση του εγγράφου και να μείνει ως έχει η παλιά. Επίσης, μπορεί να θελήσουμε να αλλάξουμε τη θέση του. Οι ενέργειες αυτές μπορούν να γίνουν αξιοποιώντας το πλαίσιο διαλόγου «Αποθήκευση ως», όπως είδαμε παραπάνω.

# **1.5 Κλείσιμο/άνοιγμα εγγράφου και εφαρμογής**

Εφόσον ολοκληρώσουμε την εργασία μας με ένα έγγραφο, μπορούμε να το κλείσουμε και μετά να δημιουργήσουμε ένα καινούργιο ή να τερματίσουμε και το πρόγραμμα. Για να κλείσουμε το έγγραφο στο οποίο εργαζόμαστε, επιλέγουμε την εντολή «Κλείσιμο» (Close) από το κουμπί Office.

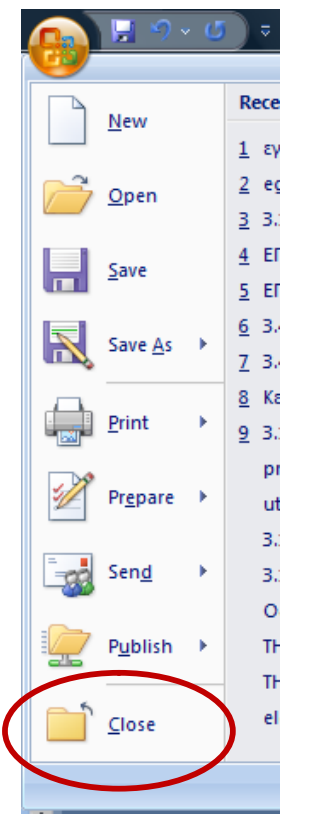

**Εικόνα 1.11:** Κλείσιμο εγγράφου

Το πρόγραμμα Microsoft Office Word παραμένει ανοιχτό. Για να τερματίσουμε το πρόγραμμα μπορούμε να κάνουμε ένα από τα εξής:

- Να πατήσουμε στο κουμπί Κλεισίματος στην επάνω δεξιά γωνία του παραθύρου της εφαρμογής.
- Να πατήσουμε ταυτόχρονα τα πλήκτρα Αριστερό Alt + F4.
- Να διπλοπατήσουμε στο κουμπί Office.

Να επιλέξουμε την εντολή από το μενού Office.

Αν δεν έχουν αποθηκευτεί οι τελευταίες αλλαγές που κάναμε στο έγγραφό μας, εμφανίζεται ένα πλαίσιο διαλόγου στο οποίο μπορούμε να επιλέξουμε, αν θέλουμε, να αποθηκεύσουμε τις αλλαγές.

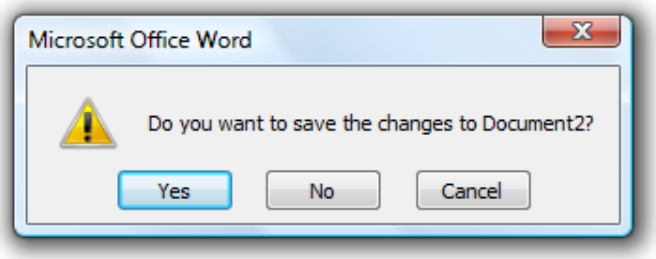

**Εικόνα 1.12:** Πλαίσιο Διαλόγου αποθήκευσης αλλαγών στο έγγραφο

Πολλές φορές θα χρειαστεί να ανοίξουμε ένα έγγραφο που έχουμε δημιουργήσει για να το διαβάσουμε ή να το επεξεργαστούμε περαιτέρω. Σε αυτή την περίπτωση ακολουθούμε τα εξής βήματα:

- Ξεκινούμε το Microsoft Office Word.
- Πατάμε στο κουμπί Office και επιλέγουμε την εντολή «Άνοιγμα» (Open).
- Στην οθόνη μας εμφανίζεται το πλαίσιο διαλόγου «Άνοιγμα».
- Σε περίπτωση που το έγγραφο βρίσκεται σε διαφορετικό φάκελο, μεταφερόμαστε εκεί.
- Επιλέγουμε το έγγραφο που θέλουμε να ανοίξουμε πατώντας στο όνομά του, και στη συνέχεια πατάμε στο κουμπί «Άνοιγμα».

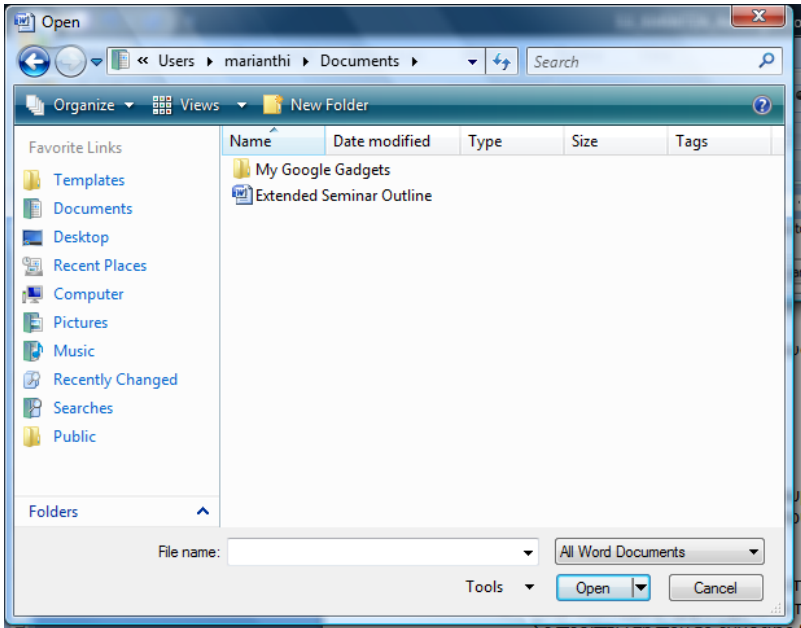

**Εικόνα 1.13:** Πλαίσιο διαλόγου «Άνοιγμα»

Επίσης, μπορούμε να ανοίξουμε το έγγραφο διπλοπατώντας στο όνομά του, στο σημείο που είναι αποθηκευμένο.

*Σημείωση: Το Microsoft Office Word μaς επιτρέπει να ανοίγουμε αμέσως ένα πρόσφατα χρησιμοποιημένο έγγραφο, ώστε να εξοικονομούμε χρόνο. Για το σκοπό αυτό, πατάμε στο κουμπί Office και, στο τμήμα «Πρόσφατα έγγραφα» (Recent documents) που εμφανίζεται στα δεξιά του μενού, επιλέγουμε το έγγραφο που μας ενδιαφέρει.* 

# **2 Επιλογή-διόρθωση και επεξεργασία κειμένου**

# **2.1 Μετακίνηση στο έγγραφο και προβολές εγγράφου**

Πολλά από τα έγγραφα με τα οποία θα εργαστούμε ή θα μελετήσουμε είναι πιθανό να αποτελούνται από περισσότερες σελίδες. Για το λόγο αυτό, χρειάζεται να γνωρίζουμε τρόπους με τους οποίους μπορούμε να μετακινηθούμε μέσα σε ένα έγγραφο. Σε αυτό, θα μας βοηθήσουν οι διάφοροι τρόποι πλοήγησης στο κείμενο, καθώς και οι διαφορετικές προβολές που μας παρέχει το πρόγραμμα.

*Σημείωση: Προκειμένου να εξοικειωθούμε με τους διάφορους τρόπους πλοήγησης σε έγγραφα και να εξετάσουμε τις προβολές της εφαρμογής, θα χρειαστεί να έχουμε στη διάθεσή μας ένα μακροσκελές έγγραφο. Μπορεί να έχετε ήδη δημιουργήσει ένα ή να κατεβάσετε κάποιο από το διαδίκτυο με τη καθοδήγηση του εκπαιδευτή σας.*

### *2.1.1 Δυνατότητες πλοήγησης στο Microsoft Office Word*

Ένας από τους ευκολότερους τρόπους πλοήγησης στο έγγραφό μας, είναι η χρήση της κατακόρυφης ράβδου κύλισης, η οποία μας δίνει τη δυνατότητα να μετακινούμαστε κατακόρυφα στο έγγραφό μας. Αυτό μπορούμε να το κάνουμε, είτε πατώντας με το ποντίκι μας στα βελάκια που βρίσκονται στη βάση και την κορυφή της, είτε σέρνοντας, πάλι με το ποντίκι, το πλαίσιο που βρίσκεται μέσα στη ράβδο κύλισης.

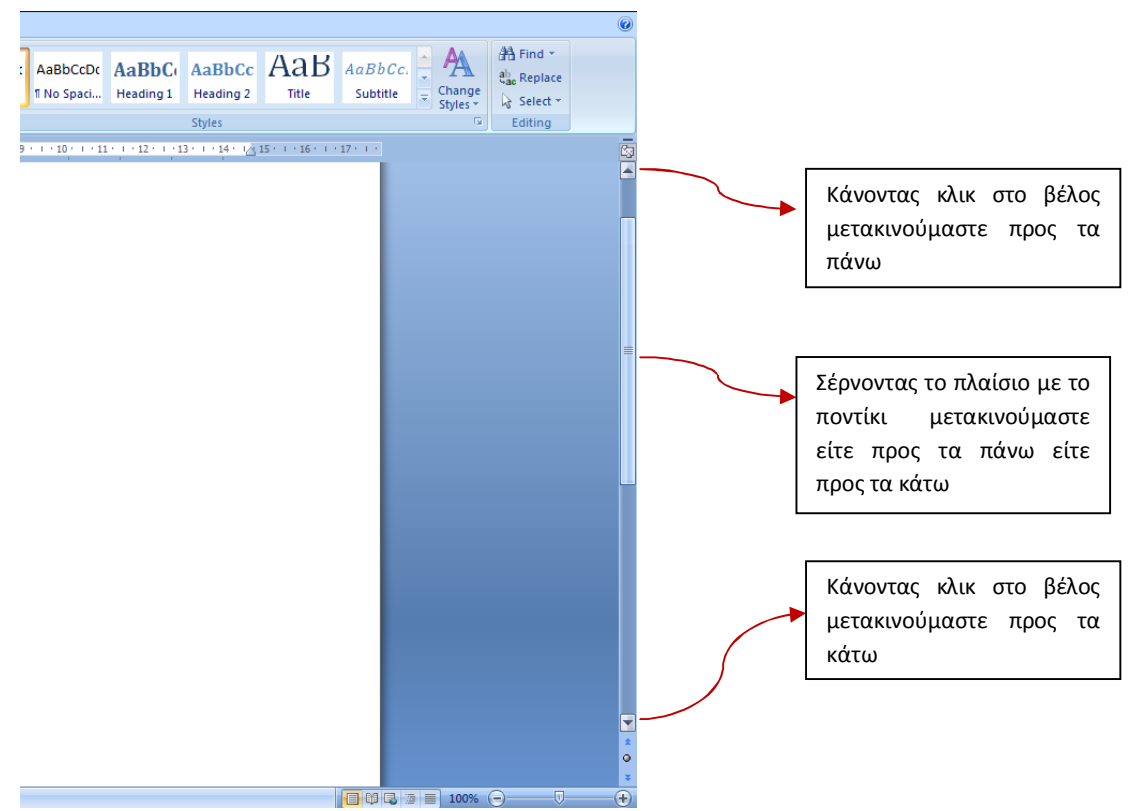

**Εικόνα 2.1:** Η κατακόρυφη ράβδος κύλισης του εγγράφου

Το πλαίσιο κύλισης μας δίνει και μια ιδέα για το μέγεθος του εγγράφου μας, καθώς και για το σημείο του εγγράφου στο οποίο βρισκόμαστε. Όσο μεγαλύτερο είναι το έγγραφό μας, τόσο μικρότερο είναι το πλαίσιο κύλισης. Επίσης, μας ενημερώνει για τη σελίδα στην οποία βρισκόμαστε. Αν πατήσουμε και κρατήσουμε πατημένο το αριστερό πλήκτρο του ποντικιού στο πλαίσιο κύλισης, θα εμφανιστεί στην οθόνη ο αριθμός της τρέχουσας σελίδας.

Αντίστοιχα με την κατακόρυφη υπάρχει και η οριζόντια ράβδος κύλισης, που λειτουργεί με τον ίδιο τρόπο. Η οριζόντια ράβδος κύλισης εμφανίζεται στην κορυφή του εγγράφου, όταν το έγγραφο είναι μεγαλύτερο σε πλάτος από το διαθέσιμο χώρο του παραθύρου.

Εκτός από τη χρήση του ποντικιού και της ράβδου κύλισης μπορούμε να χρησιμοποιήσουμε και το πληκτρολόγιο για να πλοηγηθούμε στο έγγραφό μας. Ας δοκιμάσουμε τα παρακάτω:

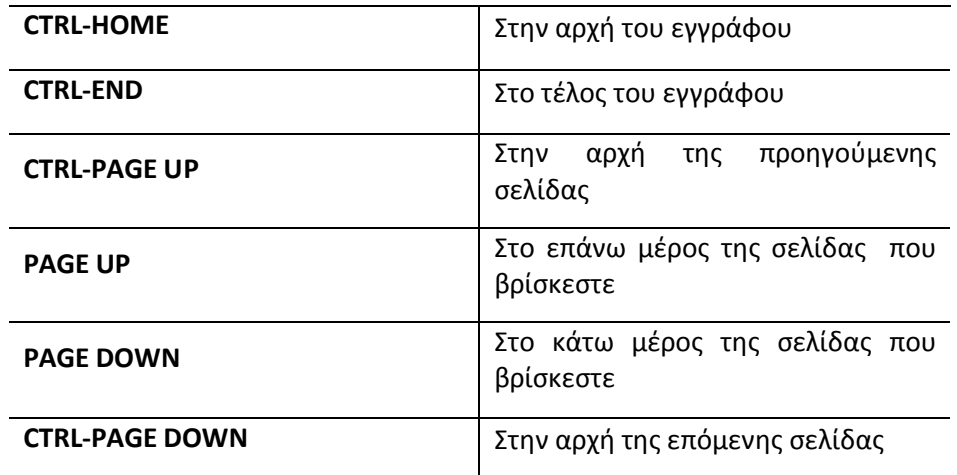

**Πίνακας 2.1:** Πλοήγηση σε έγγραφο με χρήση πληκτρολογίου

# *2.1.2 Προβολές του Microsoft Office Word*

Η αξιοποίηση των προβολών του προγράμματος μας δίνει τη δυνατότητα να πλοηγούμαστε στο έγγραφό μας και να επεξεργαζόμαστε το περιεχόμενό του, ανάλογα με τις ανάγκες μας. Κάθε προβολή παρουσιάζει το περιεχόμενο με διαφορετικό τρόπο, δίνοντάς μας νέες δυνατότητες. Ας δοκιμάσουμε να τις αξιοποιήσουμε:

Μεταβαίνουμε στην καρτέλα «Προβολή» (View):

| $\sqrt{2}$<br>Page Layout<br>Home<br>Insert                                                                                                    | References<br><b>Mailings</b><br>Review                                                | View                                                                  |                                                                                                    |  |  |  |
|----------------------------------------------------------------------------------------------------|----------------------------------------------------------------------------------------|-----------------------------------------------------------------------|----------------------------------------------------------------------------------------------------|--|--|--|
| T<br>58<br>The .<br>∎<br>É<br>Print<br>Full Screen Web<br>Outline Draft<br>Layout Reading Layout                                                                               | $\nabla$ Ruler<br>Document Map<br>$\Box$ Gridlines<br>$\Box$ Thumbnails<br>Message Bar | One Page<br>$-100$<br><b>III</b> Two Pages<br>Zoom 100%<br>Page Width | <b>The View Side by Side</b><br>-<br><br><b>En Execution Scrolling</b><br>Switch<br>Arrange Split<br>New<br><b>A 4 Reset Window Position</b><br>Windows <sup>*</sup><br>Window<br>All |  |  |  |
| <b>Document Views</b>                                                                                                    | Show/Hide                                                                              | Zoom                                                                  | Window                                                                                                    |  |  |  |
| $\Box$<br>$3 + 1 + 2 + 1 + 1 + 1 + \frac{1}{2} + 1 + 1 + \ldots$<br>$+6 + 1 + 7 + 1 + 8 + 1 + 9 + 1 + 10 + 1 + 11 + 1 + 12 + 1 + 13 + 1 + 14 + 1 + \sqrt{1 + 1 + 16 + 1 + 17}$ |                                                                                        |                                                                       |                                                                                                    |  |  |  |

**Εικόνα 2.2:** Η καρτέλα «Προβολή» (View)

Εδώ βρίσκονται συγκεντρωμένες όλες οι δυνατότητες προβολών που μπορούμε να έχουμε στο Microsoft Office Word. Η πρώτη ομάδα εντολών ονομάζεται «Προβολές Εγγράφου» (Document Views).

Επιλέγοντας κάθε μια από τις εντολές αυτές, βλέπουμε και το έγγραφό μας με διαφορετική μορφή.

# **Δραστηριότητα 3**

Επιλέξτε κάθε μια από τις προβολές εγγράφου και συμπληρώστε τον παρακάτω πίνακα:

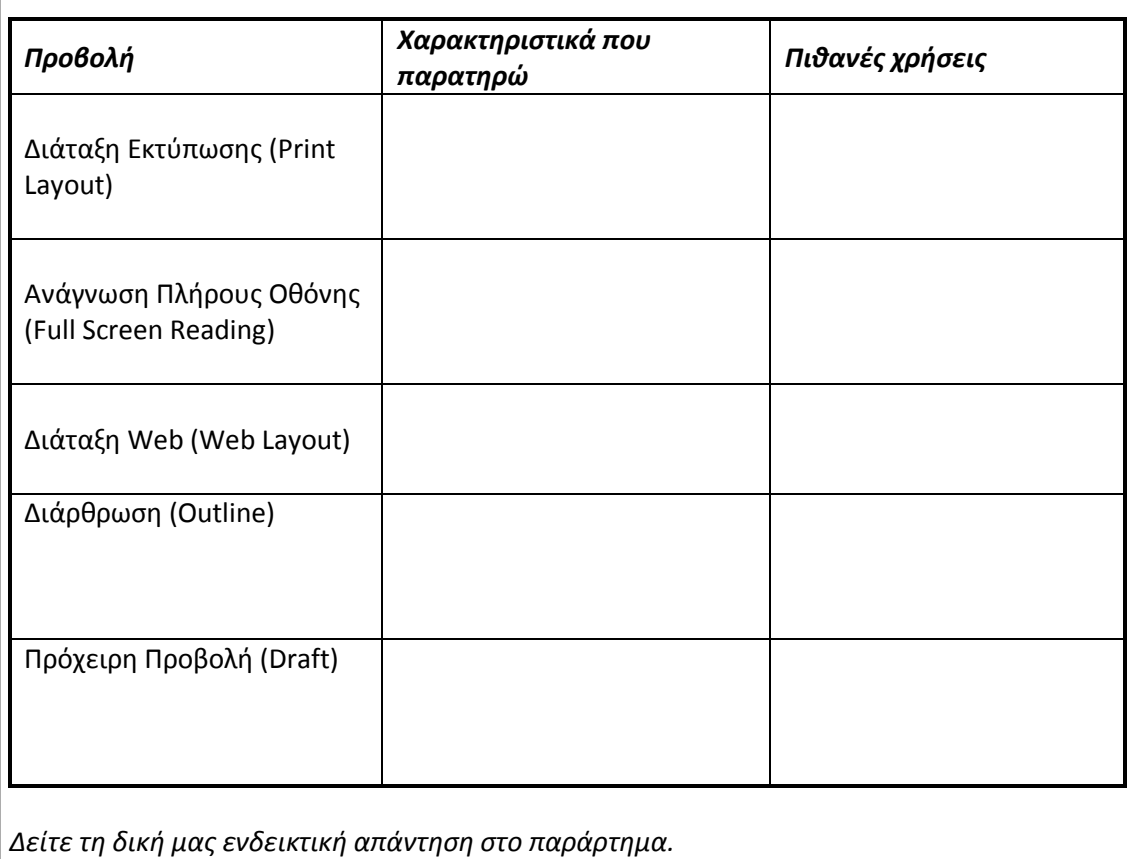

Εκτός από τις προβολές που εξετάσαμε, άλλος ένας τρόπος να δούμε το έγγραφό μας ανάλογα με τις ανάγκες μας είναι η τρίτη ομάδα εντολών της καρτέλας «Προβολή», το Ζουμ.

Η λειτουργία των κουμπιών είναι η εξής:

- Το κουμπί «Ζουμ» εμφανίζει πλαίσιο διαλόγου, στο οποίο επιλέγουμε το συντελεστή μεγέθυνσης που θέλουμε.
- Το κουμπί 100% εμφανίζει το έγγραφό μας στο φυσικό του μέγεθος.
- Το κουμπί «Μία σελίδα» εμφανίζει στην οθόνη μια ολόκληρη σελίδα του εγγράφου μας.
- Το κουμπί «Δύο σελίδες» εμφανίζει στην οθόνη δύο σελίδες.

 Το κουμπί «Πλάτος σελίδας» προσαρμόζει το πλάτος της σελίδας στο πλάτος του παραθύρου.

#### **2.2 Επιλογή κειμένου**

Η επιλογή κειμένου στο Microsoft Office Word (αλλά και σε οποιαδήποτε άλλη εφαρμογή επεξεργασίας κειμένου), είναι ιδιαίτερα σημαντική, καθώς σε αυτήν βασίζεται η επεξεργασία του ως προς τη μορφοποίηση, τη μετακίνηση και κάθε είδους αλλαγή που θέλουμε να κάνουμε στο κείμενο.

#### *2.2.1 Επιλογή κειμένου με τη χρήση του ποντικιού*

Το ποντίκι μας δίνει πολλές δυνατότητες επιλογής κειμένου. Ας δοκιμάσουμε μερικές από αυτές. Στην πορεία, καθώς θα χρησιμοποιούμε όλο και περισσότερο την εφαρμογή, θα επιλέξουμε ποιες μας είναι περισσότερο βολικές και εύκολες.

Έχοντας ανοιχτό ένα οποιοδήποτε έγγραφο του Microsoft Office Word, μπορούμε να δοκιμάσουμε με το ποντίκι να μετακινηθούμε στη λευκή περιοχή, στο αριστερό περιθώριο του εγγράφου μας. Εκεί θα παρατηρήσουμε ότι ο δείκτης του ποντικιού μετατρέπεται αυτόματα σε βέλος που δείχνει προς τα επάνω και δεξιά. Αυτό σημαίνει πως αν σύρουμε το ποντίκι κατακόρυφα (είτε προς τα πάνω, είτε προς τα κάτω), επιλέγουμε τη συγκεκριμένη περιοχή του κειμένου. Αυτό το διαπιστώνουμε καθώς βλέπουμε το κείμενο να «μαρκάρεται» με διαφορετικό χρώμα.

> Το σεμινάριο αυτό απευθύνεται στους υπαλλήλους της Τράπεζας Κύπρου με σκοπό να τους βοηθήσει να εξοικειωθούν με την επεξεργασία κειμένου και τις δυνατότητες αυτοματοποίησης και διευκόλυνσης της καθημερινής τους δουλειάς, που ένα πρόγραμμα επεξεργασίας κειμένου μπορεί να τους προσφέρει. Το σεμινάριο αποτελείται από 6 βασικές ενότητες:  $1)$ Προχωρημένες τεχνικές μορφοποίησης  $2)$ Καιχαχρησία εγγράφων  $3)$ Τεχνικές και εργαλεία για ευκολότερη και αποτελεσματική πλοήγηση  $4)$ Πίνακες-περιγράμματα και σκίαση 5) Εισαγωγή αντικειμένων στο έγγραφο και σχεδίαση

Το εγχειρίδιο αυτό δομείται σύμφωνα με τις παραπάνω ενότητες και με τον εξής

#### **Εικόνα 2.3:** Επιλογή μέρους κειμένου

Εκτός από τον παραπάνω τρόπο, μπορεί να μας ενδιαφέρουν πιο συγκεκριμένες επιλογές. Σε περίπτωση που μας ενδιαφέρει να επιλέξουμε μόνο μια λέξη, αρκεί να διπλοπατήσουμε πάνω στη λέξη αυτή ή να σύρουμε το δείκτη του ποντικιού από την αρχή ως το τέλος της. Αν πάλι θέλουμε να επιλέξουμε μια γραμμή, είναι ευκολότερο να χρησιμοποιήσουμε την περιοχή επιλογής, όπως παραπάνω, κάνοντας κλικ δίπλα από τη γραμμή που μας ενδιαφέρει.

Προκειμένου να επιλέξουμε μια παράγραφο, αρκεί να τοποθετήσουμε το δείκτη του ποντικιού στην περιοχή επιλογής, στα αριστερά της παραγράφου, και να διπλοπατάμε το αριστερό πλήκτρο του ποντικιού. Διαφορετικά, μπορούμε να τριπλοπατήσουμε σε μια λέξη της παραγράφου και έχουμε το ίδιο αποτέλεσμα.

*Παρατήρηση: Δοκιμάστε να τριπλοπατήσετε στην περιοχή επιλογής. Τι παρατηρείτε;*

Μια ακόμη περίπτωση που εμφανίζει ενδιαφέρον είναι η ανάγκη να κάνουμε πολλαπλή επιλογή κειμένου. Δηλαδή, να επιλέξουμε ένα μέρος του κειμένου σε ένα σημείο του εγγράφου και στη συνέχεια να επιλέξουμε ταυτόχρονα και λίγο παρακάτω άλλο ένα μέρος του κειμένου. Για να το κάνουμε αυτό, αρχικά επιλέγουμε το πρώτο τμήμα κειμένου που μας ενδιαφέρει και πατάμε το πλήκτρο Ctrl. Ακολούθως, χωρίς να αφήσουμε το πλήκτρο Ctrl επιλέγουμε τα υπόλοιπα τμήματα κειμένου που μας ενδιαφέρουν. Αυτό μπορεί να εφαρμοστεί για λέξεις, παραγράφους, γραμμές ή όποια μέρη του κειμένου μας ενδιαφέρει.

*Σημείωση: Πιθανό να παρατηρήσατε ότι κατά την επιλογή κειμένου, εμφανίζεται αμυδρά μια γραμμή εργαλείων, η οποία γίνεται πλήρως ορατή όταν δείξουμε σε κάποιο από τα κουμπιά της. Πρόκειται για τη γραμμή εργαλείων μορφοποίησης κειμένου, η οποία εμφανίζεται ώστε να αποκτήσουμε γρήγορη πρόσβαση στις επιλογές αυτές, χωρίς να απομακρυνθούμε από το κείμενό μας. Περισσότερα για τη μορφοποίηση του κειμένου θα δούμε στο επόμενο κεφάλαιο.* 

# *2.2.2 Επιλογή κειμένου με το πληκτρολόγιο*

Μπορεί το ποντίκι συχνά να μονοπωλεί τη μετακίνησή μας στο έγγραφο, ωστόσο το πληκτρολόγιο μας δίνει μερικές πολύ αξιόλογες επιλογές, που συχνά είναι γρηγορότερες στη χρήση από ότι το ποντίκι.

Μερικοί από αυτούς τους συνδυασμούς πλήκτρων που αξίζει να δοκιμάζουμε είναι οι εξής:

- Shift + Δεξιό βέλος > Επιλέγουμε ένα χαρακτήρα δεξιά από το σημείο εισαγωγής.
- Shift + Αριστερό βέλος > Επιλέγουμε ένα χαρακτήρα αριστερά από το σημείο εισαγωγής.
- Shift + Επάνω βέλος > Επιλέγουμε το κείμενο από το σημείο εισαγωγής μέχρι το χαρακτήρα της προηγούμενης γραμμής, που βρίσκεται ακριβώς επάνω από το σημείο εισαγωγής.
- Shift + Κάτω βέλος > Επιλέγουμε το κείμενο από το σημείο εισαγωγής μέχρι το χαρακτήρα της επόμενης γραμμής, που βρίσκεται ακριβώς κάτω από το σημείο εισαγωγής.
- Shift + End > Επιλέγουμε το κείμενο από το σημείο εισαγωγής έως το τέλος της τρέχουσας γραμμής.
- Shift + Home > Επιλέγουμε το κείμενο από το σημείο εισαγωγής έως την αρχή της τρέχουσας γραμμής.
- Shift + Page Up > Επιλέγουμε μία σελίδα οθόνης προς τα πάνω.
- Shift + Page Down > Επιλέγουμε μία σελίδα οθόνης προς τα κάτω.
- Ctrl + A > Επιλέγουμε όλα τα περιεχόμενα του εγγράφου.

# **2.3 Διαγραφή, αποκοπή και αντιγραφή κειμένου**

Μια ακόμη ομάδα λειτουργιών που είναι απαραίτητη για την επεξεργασία ενός κειμένου είναι να διαγράφουμε, να μετακινούμε και να αντιγράφουμε μέρη του κειμένου. Πολλές φορές θα γράψουμε κάτι το οποίο θα χρειαστεί να διορθώσουμε, να του αλλάξουμε θέση ή να το προσθέσουμε σε κάποιο άλλο σημείο του κειμένου που μας ενδιαφέρει. Θα ήταν κάπως άβολο κάθε φορά που θέλουμε να διορθώσουμε κάτι σε ένα κείμενο, να χρειάζεται να γράψουμε όλο το έγγραφο από την αρχή. Για να υλοποιήσουμε τέτοιες διορθώσεις μέσα στο έγγραφο, μας βοηθούν οι εντολές Διαγραφή (Delete), Αντιγραφή (Copy), Αποκοπή (Cut) και Επικόλληση (Paste).

Επιλέγοντας το μέρος του κειμένου που μας ενδιαφέρει, μπορούμε να το διαγράψουμε πατώντας το κουμπί Delete από το πληκτρολόγιο. Αυτό σημαίνει ότι μόλις διαγράψαμε αυτό το μέρος του κειμένου και αν μετανιώσαμε για τη διαγραφή αυτή, θα χρειαστεί να το ξαναγράψουμε από την αρχή.

Τις υπόλοιπες τρεις εντολές, τις βρίσκουμε διαθέσιμες εφόσον επιλέξουμε το μέρος του κειμένου που μας ενδιαφέρει και πατήσουμε το δεξί πλήκτρο του ποντικιού, μέσα στην περιοχή που έχουμε επιλέξει.

| m                        |                                         |                         |                                                                                                    |   |                     |
|--------------------------|-----------------------------------------|-------------------------|----------------------------------------------------------------------------------------------------|---|---------------------|
|                          |                                         |                         |                                                                                                    |   |                     |
| 4                        | Εισαγωγή Verdana                        |                         | $\mathbf{A} \mathbf{A} \mathbf{A}$<br>$-10$                                                                                                    |   |                     |
|                          | Στο κεφάλ                               |                         |                                                                                                    |   | <b>ρ</b> σημαντικές |
| m                        |                                         | $\mathbf R$             | $ab^2$ $\sim$<br>≡                                                                                                    |   |                     |
|                          | τεχνικές γιω                            |                         |                                                                                                    |   | Word, Eivar         |
| ٠                        | γεγονός ότις                            |                         | ٠<br>1.51<br>$\cdots$                                                                                                    |   | ιοίησης, πολύ       |
| -                        |                                         | ä                       | Cut                                                                                                    |   |                     |
| N                        | συχνά όμω                               |                         |                                                                                                    |   | το καλύτερο         |
|                          | δυνατό έγγ                              | ¢                       | <b>Copy</b>                                                                                                    |   | άθε φορά τις        |
|                          | καλύτερες                               | r.                      | Paste                                                                                                    |   | λοιπόν ότι το       |
| œ                        |                                         |                         |                                                                                                    |   |                     |
|                          | Word µac                                | А                       | Font                                                                                                    |   | Ιυμε τα στυλ        |
| ō                        | μορφοποίησ                              |                         |                                                                                                    |   | μη χρειάζεται       |
| $\overline{\phantom{0}}$ |                                         | $\overline{\mathbf{r}}$ | Paragraph                                                                                                    |   |                     |
| ş                        | κάθε φορά                               |                         |                                                                                                    |   | στο κεφάλαιο        |
| $\overline{\phantom{0}}$ | αυτό αρχικ                              |                         | <b>Bullets</b>                                                                                                    | Þ | αφορούν τη          |
| ş                        | $\mu$ op $\varphi$ onoina $\frac{3}{2}$ |                         | Numbering                                                                                                    | Þ | ων και των          |
| -                        |                                         |                         |                                                                                                    |   |                     |
| ė                        | σελίδων, κα                             |                         | Hyperlink                                                                                                    |   | ίς επιτρέπουν       |
| $\qquad \qquad$          | να εφαρμόζ                              |                         |                                                                                                    |   |                     |
|                          |                                         | Ë                       | Look Up                                                                                                    |   |                     |
| ņ                        |                                         |                         |                                                                                                    |   |                     |
| -                        |                                         |                         | <b>Synonyms</b>                                                                                                    | Þ |                     |
| ŧ                        | Граµµа                                  |                         | Translate                                                                                                    | Þ |                     |
| $\overline{\phantom{0}}$ |                                         |                         |                                                                                                    |   |                     |
| ė                        | Γραμματοσε                              |                         | <b>Styles</b>                                                                                                    | ь | χαρακτήρων,         |
| -                        |                                         |                         | ίδιου τύπου και μεγέθους. Γενικά χαρακτηριστικά γραμματοσειρών                                                                                                    |   |                     |
| ę                        |                                         |                         |                                                                                                    |   |                     |
| -                        |                                         |                         | μπορούμε να θεωρήσουμε το μέγεθος και το στυλ. Το μέγεθος των                                                                                                    |   |                     |
| N.                       |                                         |                         | $\sim$ . The contract of the contract of the contract of the contract of the contract of the contract of the contract of the contract of the contract of the contract of the contract of the contract of the contract of the co |   |                     |

**Εικόνα 2.4:** Εμφάνιση αναδυόμενου μενού με δεξί κλικ σε επιλεγμένη περιοχή

Για να αντιγράψουμε αυτό το κομμάτι του κειμένου σε κάποιο άλλο σημείο επιλέγουμε την «Αντιγραφή» (Copy). Κατόπιν πηγαίνουμε στο σημείο που θέλουμε να τοποθετήσουμε το κείμενο και με δεξί κλικ και «Επικόλληση» (Paste) θα πραγματοποιηθεί η αντιγραφή.

Αν θέλουμε να αποκόψουμε το κείμενο που έχουμε επιλέξει και να το τοποθετήσουμε σε ένα νέο σημείο, χωρίς να το αντιγράψουμε, επιλέγουμε την «Αποκοπή» (Cut) και μετά την «Επικόλληση» (Paste).

Οι ίδιες εντολές εκτελούνται εύκολα και από το πληκτρολόγιο, με τους παρακάτω συνδυασμούς πλήκτρων:

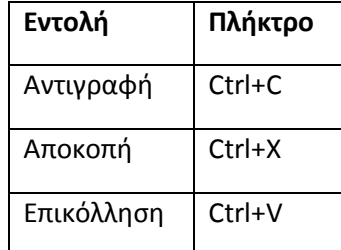

**Πίνακας 2.2:** Αξιοποίηση πληκτρολογίου κατά την αντιγραφή και αποκοπή κειμένου

# **3 Μορφοποίηση κειμένου**

Η μορφοποίηση αποτελεί μια από τις σημαντικότερες λειτουργίες για τις οποίες αξίζει να χρησιμοποιούμε έναν επεξεργαστή κειμένου. Μορφοποιώντας το κείμενό μας έχουμε τη δυνατότητα να επιλέξουμε στοιχεία όπως το μέγεθος, η γραμματοσειρά, το χρώμα των γραμμάτων και πολλά ακόμη ιδιαίτερα στοιχεία που θα γνωρίσουμε παρακάτω. Επιλέγοντας τέτοια στοιχεία, μπορούμε να δώσουμε έμφαση σε σημεία του κειμένου που μας ενδιαφέρει να προσέξει ο αναγνώστης ή μπορούμε απλά να κάνουμε το κείμενό μας πιο ελκυστικό και καλαίσθητο. Σε αυτή την υποενότητα θα εξετάσουμε μερικές από τις βασικές δυνατότητες που μας δίνει το Microsoft Office Word, ωστόσο, όσο περισσότερο το χρησιμοποιούμε τόσο περισσότερες δυνατότητες μπορούμε να ανακαλύψουμε.

# **3.1 Μορφοποίηση χαρακτήρων και κειμένου**

Αρχικά, για να μορφοποιήσουμε οποιοδήποτε μέρος του κειμένου μας, χρειάζεται πρώτα να το έχουμε επιλέξει. Έτσι, αξιοποιώντας μια από τις τεχνικές που δοκιμάσαμε στην προηγούμενη υποενότητα, μπορούμε να επιλέξουμε, για να μορφοποιήσουμε, από έναν χαρακτήρα μέχρι το σύνολο του κειμένου μας.

Επιλέγοντας το κείμενο που θέλουμε να μορφοποιήσουμε, μπορούμε να αξιοποιήσουμε τα εργαλεία μορφοποίησης που βρίσκουμε στην καρτέλα «Κεντρική» (Home):

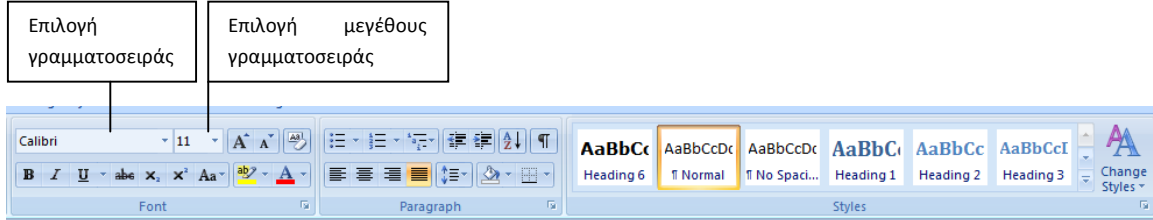

**Εικόνα 3.1:** Τα βασικά εργαλεία μορφοποίησης της καρτέλας Home

Ας δοκιμάσουμε τα παρακάτω βήματα μορφοποίησης:

1. Ανοίγουμε την αναδυόμενη λίστα στη θυρίδα Γραμματοσειρά (μέχρι τώρα πιθανότατα θα γράφει Callibri) και δοκιμάζουμε να εφαρμόσουμε μερικές γραμματοσειρές στο κείμενο που έχουμε επιλέξει. Κρατάμε μια που μας αρέσει

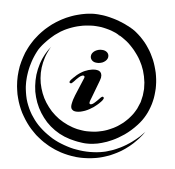

περισσότερο.

*Γραμματοσειρά* ή τύπος χαρακτήρων, είναι ένα σύνολο χαρακτήρων που έχουν την ίδια γενική μορφή. Χωρίζονται σε δύο βασικές κατηγορίες, με ουρίτσες (Serif) και χωρίς ουρίτσες (San Serif). Πολλές από τις γραμματοσειρές που υπάρχουν στο αναδυόμενο μενού δεν είναι ενεργοποιημένες στα ελληνικά και έτσι δεν έχουν τα αναμενόμενα αποτελέσματα.

*Στιγμή* είναι η μονάδα που χρησιμοποιείται για τη μέτρηση του μεγέθους των χαρακτήρων. Μία ίντσα έχει 72 στιγμές. Άρα ένας χαρακτήρας σε 12 στιγμές έχει μέγεθος 1/6 ίντσας.

- 2. Ανοίγουμε την αναδυόμενη λίστα στη θυρίδα Μέγεθος Γραμματοσειράς (μέχρι τώρα έγραφε πιθανότατα 11) και επιλέγουμε το μέγεθος που θέλουμε να εφαρμόσουμε.
- 3. Πατάμε με το αριστερό πλήκτρο του ποντικιού μας τα κουμπιά μορφοποίησης για να εφαρμόσουμε **έντονη**, *πλάγια* ή υπογραμμισμένη γραφή.
- 4. Ανοίγουμε την αναδυόμενη λίστα στο κουμπί **Δ** · για να επιλέξουμε το χρώμα της γραμματοσειράς που θέλουμε.
- 5. Για να δοκιμάσουμε περισσότερα *εφέ* γραμματοσειράς, επιλέγουμε το βελάκι που βρίσκεται δεξιά της ομάδας εργαλείων μορφοποίησης, όπως φαίνεται στην εικόνα 3.2:

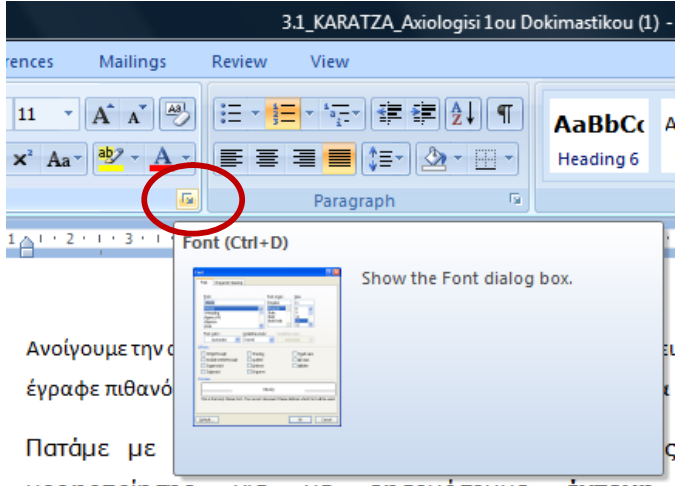

**Εικόνα 3.2:** Ανοίγοντας το πλαίσιο διαλόγου «Γραμματοσειρά» (Font)

6. Από το πλαίσιο διαλόγου που ανοίγει, μπορούμε να δοκιμάσουμε όλες τις επιλογές των εφέ (Effects) που δεν φαίνονται στην ομάδα εργαλείων της ενεργής καρτέλας. Επιλέγοντας διάφορα εφέ, μπορούμε να δούμε την εμφάνιση στο πλαίσιο προεπισκόπηση (preview), για να καταλάβουμε πώς θα είναι στο έγγραφο. Το ίδιο πλαίσιο διαλόγου μπορούμε να το ενεργοποιήσουμε κάνοντας δεξί κλικ στην επιλεγμένη περιοχή κειμένου που μας ενδιαφέρει να μορφοποιήσουμε και επιλέγοντας την εντολή «Γραμματοσειρά» (Font), από το αναδυόμενο μενού.

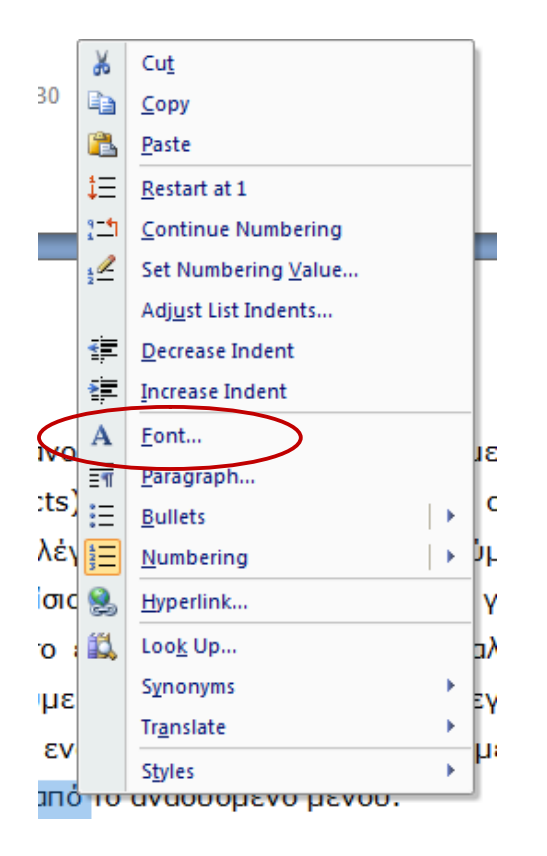

**Εικόνα 3.3**: Αναδυόμενο μενού με δεξί κλικ σε επιλεγμένη περιοχή κειμένου

#### **Δραστηριότητα 4**

Εφόσον έχετε εξασκηθεί στις παραπάνω λειτουργίες μορφοποίησης, δοκιμάστε και όλα τα υπόλοιπα κουμπιά της ομάδας «Γραμματοσειρά» (Font). Ποια από τα στοιχεία που ανακαλύψατε παρουσιάζει μεγαλύτερο ενδιαφέρον για εσάς και για ποιο λόγο; Συζητήστε με τα υπόλοιπα μέλη της ομάδας σας.

# **Δραστηριότητα 5**

Τώρα, που γνωρίζετε τη χρήση της μορφοποίησης, ανοίξτε και πάλι το έγγραφο που δημιουργήσατε στη Δραστηριότητα 1. Τι μπορείτε να κάνετε με τη μορφοποίηση των χαρακτήρων, ώστε να δημιουργήσετε το αποτέλεσμα που επιθυμείτε στο έγγραφό σας; Πού θα δίνατε έμφαση και με ποιο τρόπο;

Ένα ακόμη ιδιαίτερα χρήσιμο εργαλείο μορφοποίησης είναι το «Πινέλο μορφοποίησης» (Format Painter), που βρίσκεται αριστερά της ομάδας εργαλείων «Γραμματοσειρά». Το εργαλείο αυτό μας βοηθά να αντιγράφουμε τη μορφοποίηση ενός μέρους του κειμένου σε ένα άλλο μέρος. Ας δοκιμάσουμε τα παρακάτω βήματα:

1) Επιλέγουμε το κείμενο που έχουμε μορφοποιήσει όπως επιθυμούμε.

- 2) Κάνουμε κλικ στο κουμπί «Πινέλο Μορφοποίησης» (Format Painter), για να το ενεργοποιήσουμε. Αμέσως ο δείκτης του ποντικιού μας αποκτά τη μορφή πινέλου.
- 3) Στη συνέχεια, σύρουμε το ποντίκι μας στην περιοχή του κειμένου που μας ενδιαφέρει να αντιγραφεί η μορφοποίηση και παρατηρούμε το αποτέλεσμα.

# **3.2 Στοίχιση παραγράφων**

Για να βελτιώσουμε άμεσα την οπτική εμφάνιση και την αναγνωσιμότητα του εγγράφου μας, μπορούμε να χρησιμοποιήσουμε τα κουμπιά από την ομάδα εργαλείων «Παράγραφος» (Paragraph) και το αντίστοιχο παράθυρο διαλόγου, που ανοίγει με τον ίδιο τρόπο που δοκιμάσαμε και για τη «Γραμματοσειρά». Στην παρακάτω εικόνα, εμφανίζονται μερικές από τις δυνατότητες στοίχισης που μας δίνει το Microsoft Office Word:

Αυτό το κείμενο είναι στοιγισμένο στα δεξιά. Το κείμενο που είναι στοιγισμένο στα δεξιά κολλά στο δεξιό περιθώριο ή στη δεξιά πλευρά της στήλης. Μπορεί επίσης να είναι για διακοσμητικούς σκοπούς, όπως εδώ. Αυτό το κείμενο είναι στοιγισμένο στα αριστερά. Το κείμενο που είναι στοιχισμένο στα αριστερά κολλά στο αριστερό περιθώριο ή στην αριστερή πλευρά της στήλης. Θεωρείται πιο ευανάγνωστο και δημιουργεί ένα «κυματιστό αριστερό» περιθώριο.

# Επικεφαλίδες, Όπως Αυτή, Είναι Κεντραρισμένες

Αυτό το κείμενο είναι πλήρως στοιχισμένο και έχει διάκενο 2 ανάμεσα στις γραμμές. Το πλήρως στοιχισμένο κείμενο κολλά και στο δεξιό και στο αριστερό περιθώριο ή στη δεξιά και στην αριστερή πλευρά της στήλης. Το πλήρως στοιχισμένο κείμενο δείχνει όμορφο σε επίσημα έγγραφα και είναι καλό για να χωρέσει κείμενο σε στήλες.

**Εικόνα 3.3:** Επιλογές στοίχισης κειμένου

Για τη στοίχιση του κειμένου μας, επιλέγουμε μία παράγραφο και εφαρμόζουμε τα παρακάτω:

Kάνουμε κλικ στα κουμπιά <u>de late late and a</u> δοκιμάζοντας τα αποτελέσματα στο κείμενό μας.

- Κάνουμε κλικ στα κουμπιά **ΓΕΓ** για να δημιουργήσουμε, να αυξήσουμε ή να ελαττώσουμε την εσοχή μιας παραγράφου.
- Κάνουμε κλικ στο κουμπί  $\left| \frac{t}{t} \equiv \infty \right|$ , για να αλλάξουμε την απόσταση ανάμεσα στις γραμμές του κειμένου μας.
- Εκτός από τη στοίχιση, σε μια παράγραφο μπορούμε να προσθέσουμε χρώμα ή περίγραμμα, από τα αντίστοιχα κουμπιά:

Αναλυτικότερα, από το πλαίσιο διαλόγου «Παράγραφος» (Paragraph) μπορούμε να δούμε τα εξής:

# **1. Στοίχιση παραγράφων (alignment)**

Έχουμε τη δυνατότητα να στοιχίσουμε το κείμενο μιας παραγράφου στο αριστερό ή το δεξιό περιθώριο, να το κεντράρουμε ή να το ευθυγραμμίσουμε πλήρως, στοιχίζοντάς το από αριστερά και δεξιά ταυτόχρονα (το ίδιο έγινε και από τα κουμπιά της γραμμής εργαλείων που νωρίτερα δοκιμάσαμε).

### **2. Εσοχές παραγράφων (indentation)**

Οι εσοχές μας δίνουν τη δυνατότητα να ρυθμίσουμε πού ακριβώς θα τοποθετηθεί το κείμενό μας. Όταν εισάγουμε κείμενο σε κανονική παράγραφο, αυτό εισάγεται μεταξύ των περιθωρίων που έχουμε ορίσει. Αν όμως επιθυμούμε η πρώτη γραμμή της παραγράφου είτε οι υπόλοιπες γραμμές να αρχίζουν λίγο πιο μέσα ή πιο έξω από το περιθώριο, πρέπει να ορίσουμε την αντίστοιχη εσοχή, προεξοχή ή αρνητική εσοχή.

#### **3. Διάστιχο και αποστάσεις παραγράφων (spacing)**

Μπορούμε να ρυθμίζουμε τις αποστάσεις μεταξύ των γραμμών (**line spacing**) και τις αποστάσεις πριν και μετά από κάθε παράγραφο.

Για να εφαρμοστούν οποιεσδήποτε αλλαγές πατάμε **ΟΚ**. Το ίδιο πλαίσιο διαλόγου θα εμφανιστεί, αν στην επιλεγμένη παράγραφο πατήσουμε δεξί κλικ με το ποντίκι και επιλέξουμε «Παράγραφος» (**Paragraph)**.

#### **3.3 Λίστες**

Στην ίδια ομάδα λειτουργιών που ορίσαμε τη στοίχιση του κειμένου μας, υπάρχουν τρία ακόμη σημαντικά κουμπιά. Πρόκειται για τα κουμπιά που μας επιτρέπουν να δημιουργούμε λίστες, αριθμημένες ή μη, στο κείμενό μας.

1. Καταγράφουμε σε ένα έγγραφο μια λίστα (πχ. μια λίστα από ονόματα, όπως βλέπετε στην παρακάτω εικόνα):

| Μαρία    |
|----------|
| Νίκος    |
| Ελίνα    |
| Κατερίνα |
| Ζωή      |
| Κώστας   |
| Θοδωρής  |
| Γιάννης  |
| Σταμάτης |
|          |

**Εικόνα 3.4:** Λίστα με ονόματα

- 2. Εφόσον καταγράψουμε τη λίστα, την επιλέγουμε και πατάμε το κουμπί εμφανιστεί άμεσα η αρίθμηση.
- 3. Παραμένοντας στο ίδιο σημείο (έχοντας τη λίστα επιλεγμένη), κάνουμε κλικ στο

βελάκι που βρίσκεται ακριβώς δίπλα . Εδώ μας δίνονται μερικές ακόμη επιλογές αρίθμησης που μπορούμε να αξιοποιήσουμε ανάλογα με τις προτιμήσεις μας.

4. Με τον ίδιο τρόπο μπορούμε να δοκιμάσουμε και τη δημιουργία μιας μη

αριθμημένης λίστας, αρκεί να επιλέξουμε το κουμπί .

# **3.4 Εφαρμογή στυλ**

Ολοκληρώνοντας την καρτέλα «Home», που περιέχει τα βασικά εργαλεία μορφοποίησης κειμένου, δεν μπορούμε να παραλείψουμε και μια αναφορά στην ομάδα «Στυλ» (Styles).

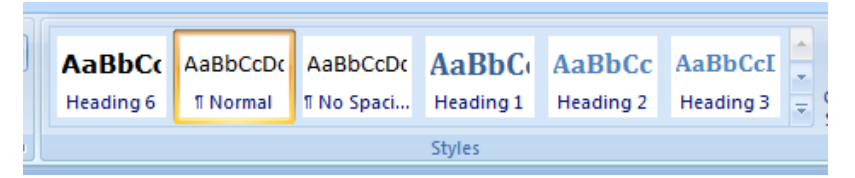

#### **Εικόνα 3.5:** Η ομάδα λειτουργιών «Στυλ» (Styles)

Αυτή η ομάδα λειτουργιών μας δίνει τη δυνατότητα να κάνουμε μια πιο ολοκληρωμένη μορφοποίηση του εγγράφου μας, καθώς μας προσφέρει έτοιμα στυλ για τίτλους, παραγράφους και μέρη του κειμένου, στα οποία μπορούμε να δώσουμε έμφαση. Αν στην αρχή η χρήση της μας φανεί περιοριστική, καθώς φαίνεται να επιλέγει το ίδιο το πρόγραμμα τα μεγέθη, τις γραμματοσειρές και τα χρώματα, μπορούμε να δημιουργήσουμε και να αποθηκεύσουμε στο πρόγραμμα τα δικά μας στυλ γραμματοσειρών.

Αυτό μπορεί να γίνει, εφόσον ανοίξουμε το πλαίσιο διαλόγου «Δημιουργία Νέου Στυλ Μορφοποίησης» (Create New Style from Formatting).

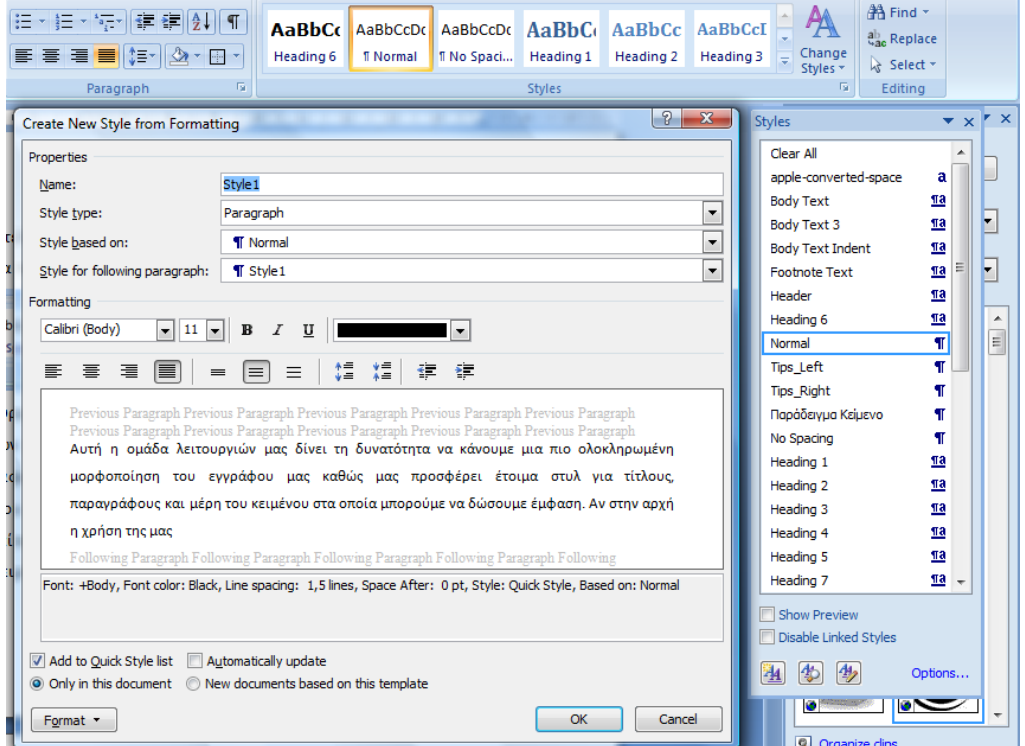

**Εικόνα 3.6:** Πλαίσιο διαλόγου «Δημιουργία Νέου Στυλ Μορφοποίησης»

Αν και η λεπτομερής περιγραφή της δυνατότητας αυτής ξεφεύγει από το σκοπό του συγκεκριμένου εγχειριδίου, αξίζει να δοκιμάσουμε και να πειραματιστούμε με τις λειτουργίες του, καθώς συνδέεται και με άλλα χρήσιμα εργαλεία του επεξεργαστή κειμένου όπως τη δημιουργία περιεχομένων στο έγγραφό μας.

# **4 Πίνακες & αντικείμενα σχεδίασης**

Η εισαγωγή αντικειμένων αποτελεί άλλο ένα στοιχείο με πολύ ενδιαφέρον στην επεξεργασία κειμένου. Σε πολλά από τα έγγραφα παρατηρούμε ότι την ανάγνωση και κατανόηση του κειμένου υποστηρίζουν εικόνες, πίνακες, σχήματα και άλλα σχεδιαστικά αντικείμενα. Σε αυτή την ενότητα σκοπός μας είναι να δοκιμάσουμε την εισαγωγή μερικών αντικειμένων στο έγγραφό μας και κυρίως να πειραματιστούμε και να δοκιμάσουμε νέες δυνατότητες του προγράμματος.

# **4.1 Εισαγωγή και επεξεργασία πινάκων**

Οι πίνακες είναι ορθογώνια πλαίσια που χωρίζονται σε γραμμές και στήλες. Η τομή μιας γραμμής με μια στήλη προσδιορίζει ένα κελί. Όλοι οι σύγχρονοι επεξεργαστές κειμένου διαθέτουν εργαλεία για δημιουργία και διαχείριση πινάκων.

Ο πιο σύντομος τρόπος για να δημιουργήσουμε έναν πίνακα είναι να τοποθετήσουμε το δρομέα στη θέση που θέλουμε να εμφανισθεί ο πίνακας και να πατήσουμε στην καρτέλα «Εισαγωγή» (Insert). Εκεί εμφανίζεται η επιλογή «Πίνακας» (Table). Επιλέγοντάς τον, ανοίγει πλαίσιο («Εισαγωγή Πίνακα» - Insert Table) στο οποίο μπορούμε, σύροντας το ποντίκι μας, να ορίσουμε το μέγεθος του πίνακα σε γραμμές και στήλες.

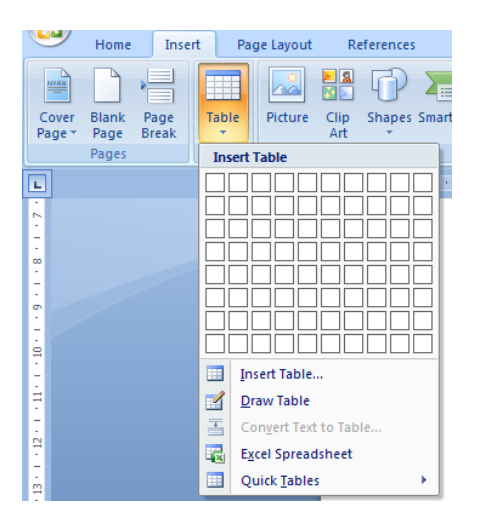

#### **Εικόνα 4.1:** Εισαγωγή πίνακα

Σε περίπτωση που ο πίνακας που θέλουμε να δημιουργήσουμε είναι μεγαλύτερος από όσα κουτάκια φαίνονται στο αναδυόμενο πλαίσιο, επιλέγουμε την εντολή «Εισαγωγή Πίνακα» (Insert Table) που βρίσκεται ακριβώς από κάτω. Στο πλαίσιο διαλόγου που θα εμφανισθεί δεν έχουμε παρά να επιλέξουμε τον αριθμό των στηλών και των γραμμών που επιθυμούμε και να πατήσουμε ΟΚ.

Αμέσως θα δούμε τον πίνακά μας να δημιουργείται στο έγγραφο. Ταυτόχρονα με αυτή την αλλαγή και εφόσον ο δείκτης του ποντικιού βρίσκεται μέσα στον πίνακα, παρατηρούμε και μια αλλαγή στις καρτέλες. Εμφανίζονται δύο νέες καρτέλες που αφορούν την επεξεργασία του πίνακα που δημιουργήσαμε, όπως φαίνεται στην παρακάτω εικόνα.

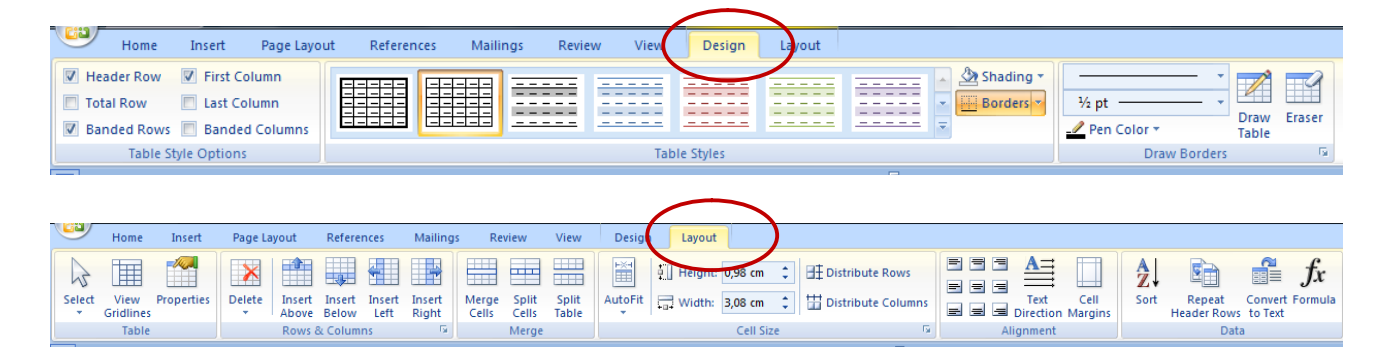

# **Εικόνα 4.3:** Καρτέλες για την επεξεργασία πινάκων

Η πρώτη καρτέλα αφορά στο σχεδιασμό και στην εμφάνιση του πίνακα. Μέσα από τα κουμπιά της μπορούμε να δοκιμάσουμε να αλλάξουμε εμφάνιση στον πίνακα, αξιοποιώντας κάποια από τα έτοιμα πρότυπα ή να φτιάξουμε κάτι εντελώς νέο.

*Πειραματιστείτε με όλα τα παραπάνω κουμπιά για να δείτε τις δυνατότητες που σας προσφέρει το πρόγραμμα.*

Η δεύτερη καρτέλα αφορά πιο προχωρημένες λειτουργίες όπως την εισαγωγή νέων γραμμών και στηλών στον ήδη δημιουργημένο πίνακα, τον ορισμό του ύψους των γραμμών και του πλάτους των στηλών, τη στοίχιση του κειμένου αλλά και την ταξινόμηση του πίνακα.

# **4.2 Εισαγωγή και επεξεργασία εικόνων**

Αντικείμενα που μπορούμε να εισάγουμε στο έγγραφό μας, μπορεί να είναι μια έτοιμη εικόνα ή σκίτσο ClipArt, καλλιτεχνικό κείμενο WordArt, κάποια φωτογραφία ή εικόνα και απλά ή σύνθετα σχήματα που δημιουργήσαμε.

Το Microsoft Office Word διαθέτει μια συλλογή έτοιμων εικόνων που περιλαμβάνονται στο Clip Organizer (συλλογή ελεύθερων για χρήση εικόνων, φωτογραφιών και άλλων αντικειμένων), ώστε να διακοσμούμε εύκολα τα έγγραφά μας με επαγγελματικά σχεδιασμένες εικόνες, ή με ψηφιοποιημένες φωτογραφίες. Επίσης, μπορούμε να βρούμε πολύ περισσότερα στο διαδίκτυο, όπως για παράδειγμα στις ιστοσελίδες www.clipart.com, www.clipartcastle.com, www.free-graphics.com.

Για να εισάγουμε μία τέτοια εικόνα στο έγγραφό μας, αρκεί να επιλέξουμε την καρτέλα Εισαγωγή (Insert) και από εκεί το κουμπί Clip Art. Αμέσως, θα εμφανιστεί στη δεξιά πλευρά της οθόνης η δυνατότητα αναζήτησης εικόνων.

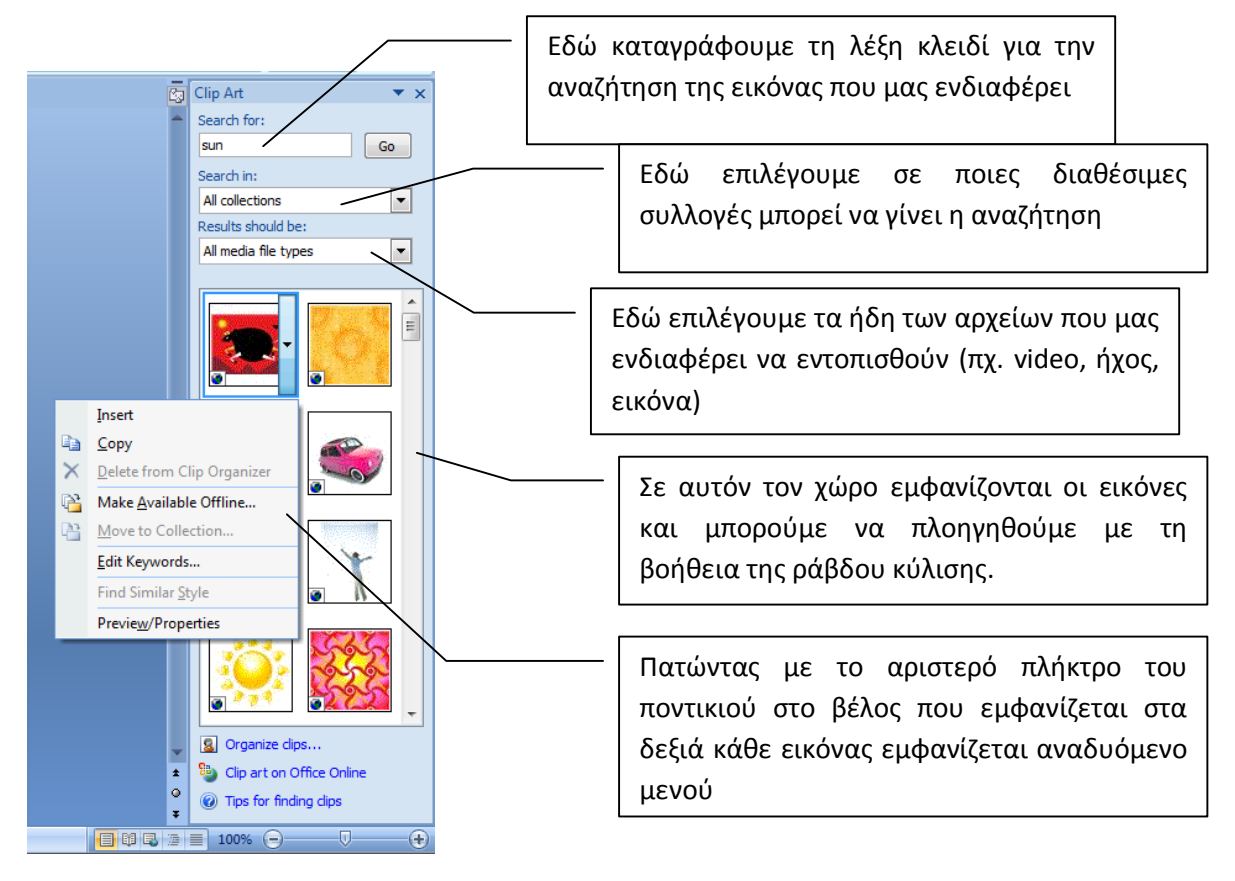

**Εικόνα 4.4:** Αναζήτηση εικόνων μέσω ClipArt

Για να εισάγουμε μια εικόνα ClipArt, αρκεί να πατήσουμε με το αριστερό πλήκτρο του ποντικιού επάνω στην εικόνα. Η εικόνα θα εμφανιστεί στο φυσικό της μέγεθος μέσα στο έγγραφό μας, στο σημείο που βρισκόταν ο δρομέας.

Για να εισάγουμε μια εικόνα/φωτογραφία από δικό μας αρχείο, επιλέγουμε και πάλι την καρτέλα «Εισαγωγή» (Insert) και την επιλογή «Εικόνα» (Picture). Στο παράθυρο διαλόγου που ανοίγει, εντοπίζουμε και επιλέγουμε το αρχείο που θέλουμε να εισάγουμε. Πατάμε στο κουμπί «Εισαγωγή» (Insert).

Έχοντας εισάγει στο έγγραφό μας μια εικόνα εμφανίζεται μια νέα καρτέλα στην οποία περιέχονται όλες οι εντολές μορφοποίησης της εικόνας.

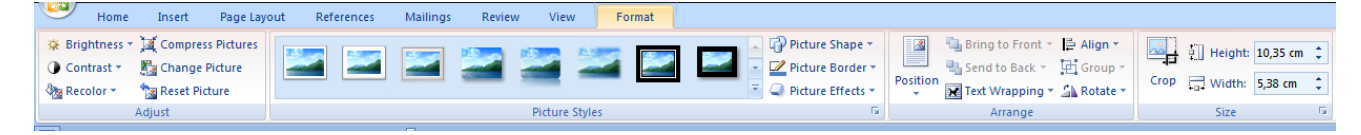

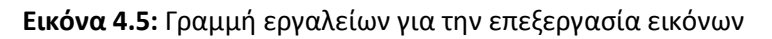

Όπως φαίνεται η γραμμή εργαλείων είναι οργανωμένη σε ομάδες εντολών που μας επιτρέπουν να επεξεργαστούμε την εικόνα μας με διάφορους τρόπους.

### **Δραστηριότητα 6**

Εισάγετε μια εικόνα Clipart στο έγγραφό σας, με όποια λέξη κλειδί επιθυμείτε, και δοκιμάστε να εφαρμόσετε τις δυνατότητες που σας δίνει η γραμμή εργαλείων για την επεξεργασία εικόνας.

#### **Δραστηριότητα 7**

Έχοντας εξοικειωθεί πλέον με την εισαγωγή γραφικών αντικειμένων, δοκιμάστε να εισάγετε μέσα από την καρτέλα και άλλα αντικείμενα όπως πχ. Εξώφυλλο (Cover Page), Σχήματα (Shapes), SmartArt, Γράφημα (Chart), WordArt και πειραματιστείτε με τη χρήση τους.

#### **Δραστηριότητα 8**

Ανοίξτε και πάλι το έγγραφο που δημιουργήσατε στη **Δραστηριότητα 1**. Σκεφθείτε ποια σχεδιαστικά αντικείμενα είναι χρήσιμα για το συγκεκριμένο έγγραφο και δοκιμάστε να το βελτιώσετε. Συζητήστε το αποτέλεσμα στην ομάδα σας.

# **5 Εκτύπωση εγγράφου**

Μια εργασία που υλοποιούμε πολύ συχνά με τα έγγραφά μας είναι η εκτύπωση. Απαραίτητη προϋπόθεση για να εκτυπώσουμε ένα έγγραφό είναι να υπάρχει συνδεδεμένος με τον Η/Υ που εργαζόμαστε ένας εκτυπωτής, που θα διαθέτει μελάνι και χαρτί.

Για να εκτυπώσουμε το έγγραφό μας πατάμε στο κουμπί Office και επιλέγουμε από το μενού «Εκτύπωση» (Print).

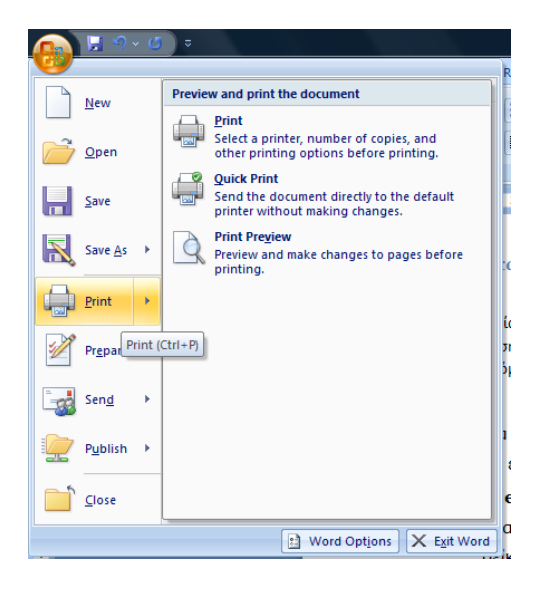

**Εικόνα 4.6:** Μενού εκτύπωση από το κουμπί Office

Οι διαθέσιμες επιλογές είναι οι εξής:

- 1. **Εκτύπωση:** ανοίγει το παράθυρο διαλόγου εκτύπωσης από το οποίο έχουμε τη δυνατότητα να επιλέξουμε ρυθμίσεις όπως: πόσες ή ποιες σελίδες από το έγγραφο θέλουμε να εκτυπώσουμε, πόσα αντίγραφα θέλουμε να εκτυπώσουμε και πόσες σελίδες εγγράφου ανά σελίδα εκτύπωσης θα θέλαμε να εμφανίζονται.
- 2. **Γρήγορη εκτύπωση:** εκτυπώνει άμεσα το έγγραφό μας, κρατώντας τις προεπιλεγμένες ρυθμίσεις του προγράμματος.
- 3. **Προεπισκόπηση εκτύπωσης:** μας δίνει τη δυνατότητα να ελέγξουμε τη σελιδοποίηση και την εμφάνιση του εγγράφου μας πριν εκτυπωθεί.

*Λίγο πριν την εκτύπωση! Κάντε έναν ορθογραφικό έλεγχο! Το Microsoft Office Word μας δίνει τη δυνατότητα να εντοπίσουμε και να διορθώσουμε ορθογραφικά λάθη. Συνήθως ο ορθογραφικός έλεγχος είναι ενεργοποιημένος και κάθε λέξη που είναι λάθος υπογραμμίζεται με μια λεπτή κόκκινη γραμμή.* 

*Για να διορθώσουμε πιθανά λάθη έχουμε δύο επιλογές:*

- *Κάθε φορά που κάνουμε κάποιο λάθος πατάμε με το δεξί πλήκτρο του ποντικιού πάνω στη λανθασμένη λέξη και διαλέγουμε μία από τις προτάσεις που μας δίνει το αναδυόμενο μενού.*
- *Εφόσον τελειώσουμε την πληκτρολόγηση του κειμένου ή όποτε το επιθυμούμε, επιλέγουμε από την καρτέλα «Αναθεώρηση» (Review), την επιλογή «Ορθογραφικός Έλεγχος» (Spelling and Grammar), οπότε και εμφανίζεται ένα νέο παράθυρο για τη διόρθωση των λαθών.*

*Πολύ συχνά θα δείτε ότι το πρόγραμμα υπογραμμίζει λέξεις που γνωρίζουμε ότι είναι σωστές (πχ. ονόματα). Αυτό συμβαίνει γιατί δεν περιέχονται στο λεξικό του. Σε περιπτώσεις που είστε σίγουροι για την ορθότητα της λέξης, μπορείτε να προσθέτετε τη λέξη στο λεξικό του προγράμματος.* 

# **Σύνοψη**

Στην ενότητα αυτή προσπαθήσαμε να παρουσιάσουμε τις βασικές λειτουργίες της επεξεργασίας κειμένου με την βοήθεια του Microsoft Office Word. Ξεκινήσαμε με μια αναλυτική παρουσίαση, στα αρχικά στάδια, ώστε να εξοικειωθούμε με το περιβάλλον εργασίας και στη συνέχεια είδαμε, πιο συνοπτικά, μερικές βασικές λειτουργίες που ίσως χρειαστεί να αξιοποιήσουμε κατά τη δημιουργία των πρώτων εγγράφων μας.

Στο σύντομο αυτό εγχειρίδιο δεν είναι εφικτό να αναλύσουμε πλήρως τη λειτουργία του προγράμματος. Με την ευκαιρία αυτή μη διστάσετε να πειραματιστείτε, να δοκιμάσετε και άλλες επιλογές, να ψάξετε με περισσότερη λεπτομέρεια – και αυτονομία – τις δυνατότητές του.

Αν στην προσπάθειά σας αντιμετωπίσετε δυσκολίες, δοκιμάστε το ενσωματωμένο σύστημα Βοήθειας, που μας επιτρέπει να αναζητούμε βοήθεια με σαφείς οδηγίες και παραδείγματα.

Οι τρόποι με τους οποίους μπορούμε να πάρουμε βοήθεια είναι οι εξής:

- Πατάμε στο κουμπί Βοήθεια δεξιά από τα ονόματα καρτελών της Κορδέλας (φαίνεται ένα ερωτηματικό).
- Πατάμε το πλήκτρο F1.

Ακόμη, μπορούμε να χρησιμοποιήσουμε το κουμπί Βοήθειας των διαφόρων πλαισίων διαλόγου που χρησιμοποιούμε κατά την εργασία μας.